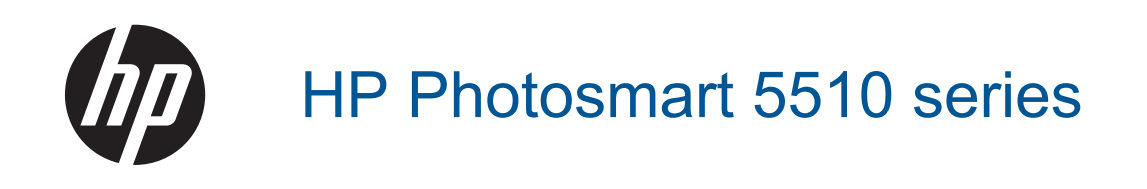

# **Sisukord**

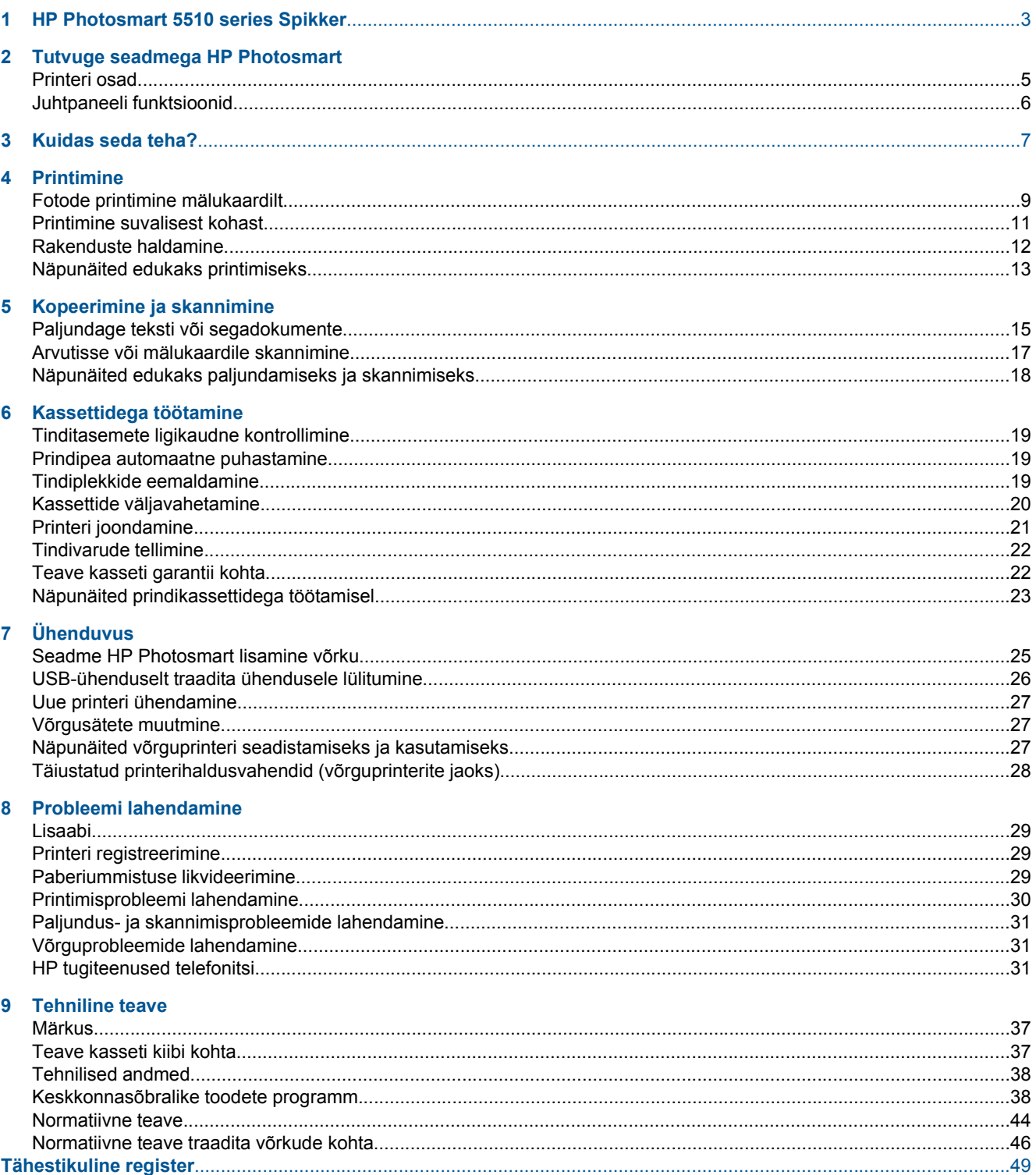

# <span id="page-4-0"></span>**1 HP Photosmart 5510 series Spikker**

Teavet HP Photosmart kohta vt:

- • [Tutvuge seadmega HP Photosmart leheküljel 5](#page-6-0)
- • [Kuidas seda teha? leheküljel 7](#page-8-0)
- • [Printimine leheküljel 9](#page-10-0)
- • [Kopeerimine ja skannimine leheküljel 15](#page-16-0)
- • [Kassettidega töötamine leheküljel 19](#page-20-0)
- • [Ühenduvus leheküljel 25](#page-26-0)
- • [Tehniline teave leheküljel 37](#page-38-0)
- • [Probleemi lahendamine leheküljel 29](#page-30-0)

4 HP Photosmart 5510 series Spikker

# <span id="page-6-0"></span>**2 Tutvuge seadmega HP Photosmart**

- Printeri osad
- [Juhtpaneeli funktsioonid](#page-7-0)

### **Printeri osad**

• Seadme HP Photosmart eest- ja pealtvaade

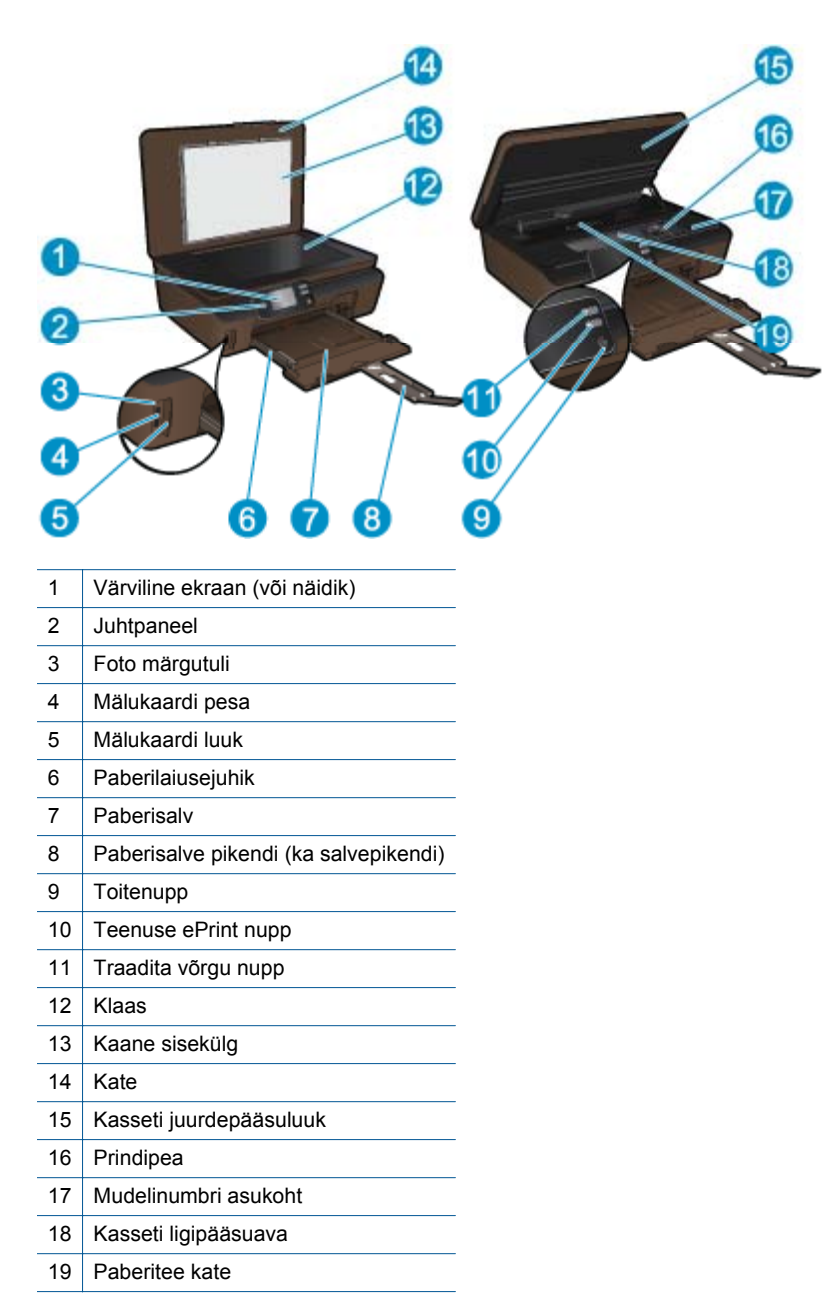

• Seadme HP Photosmart tagantvaade

<span id="page-7-0"></span>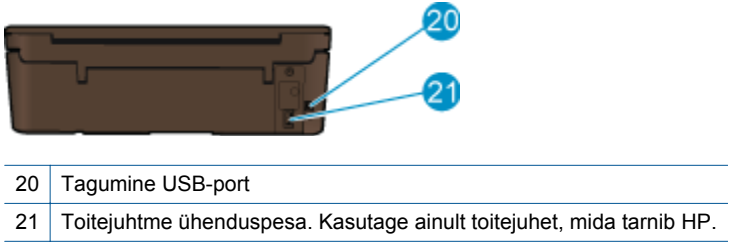

### **Juhtpaneeli funktsioonid**

Kahe avakuva vahel liikumiseks puudutage noolenuppe.

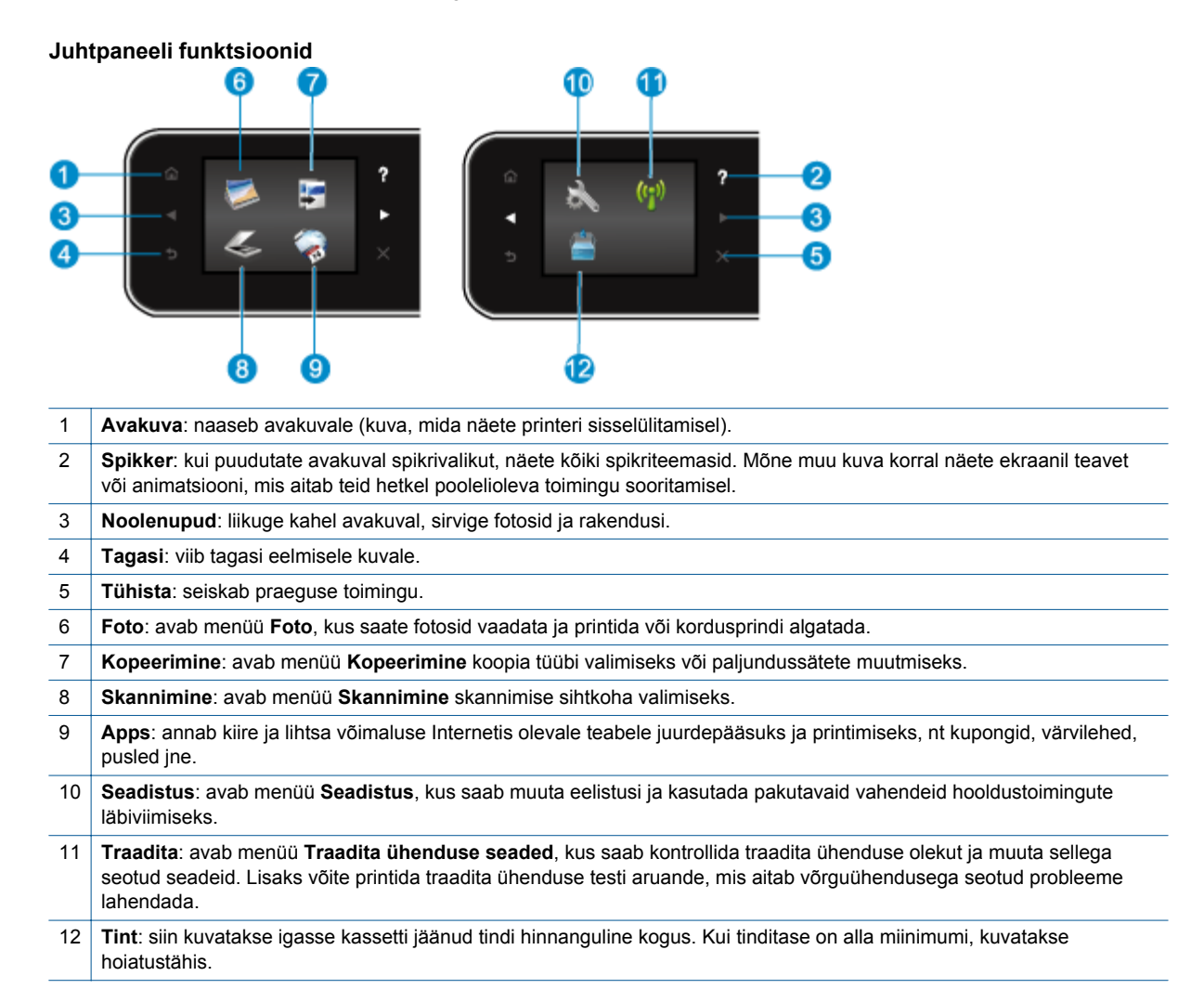

## <span id="page-8-0"></span>**3 Kuidas seda teha?**

Käesolev jaotis sisaldab enamkasutatavate toimingute (nt rakenduste haldamine, skannimine ja paljundamine) linke.

- 
- 
- 
- [Kuidas alustada rakenduse ePrint kasutamist](#page-13-0) [leheküljel 12](#page-13-0)
- [Laadige kandjad leheküljel 10](#page-11-0) [Paberiummistuse likvideerimine leheküljel 29](#page-30-0)
	- [Kassettide väljavahetamine leheküljel 20](#page-21-0) [Paljundage teksti või segadokumente leheküljel 15](#page-16-0)
	- [Rakenduste haldamine leheküljel 12](#page-13-0) [Arvutisse või mälukaardile skannimine leheküljel 17](#page-18-0)
		- [Probleemi lahendamine leheküljel 29](#page-30-0)

Peatükk 3

# <span id="page-10-0"></span>**4 Printimine**

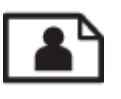

Fotode printimine mälukaardilt leheküljel 9

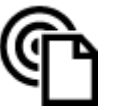

[Printimine suvalisest kohast leheküljel 11](#page-12-0)

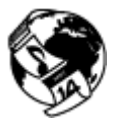

[Rakenduste haldamine leheküljel 12](#page-13-0)

#### **Sellega seotud teemad**

• [Laadige kandjad leheküljel 10](#page-11-0) [Näpunäited edukaks printimiseks leheküljel 13](#page-14-0)

### **Fotode printimine mälukaardilt**

#### **Fotode printimine mälukaardilt**

- **1.** Laadige fotopaber paberisalve.
- **2.** Veenduge, et paberisalve pikendus välja tõmmatud.
- **3.** Pistke mälukaart mälukaardi pessa.

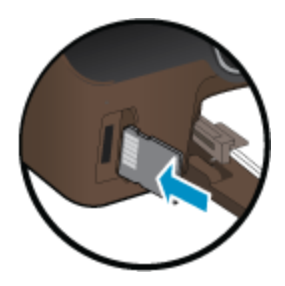

- **4.** Menüü **Photo** (Foto) avamiseks puudutage avakuval olles valikut **Photo** (Foto).
- **5.** Fotode kuvamiseks puudutage menüüs **Photo** (Foto) valikut **View & Print** (Vaata ja prindi).
- **6.** Puudutage fotot, mida soovite printida.
- **7.** Puudutage prinditavate fotode arvu määramiseks üles- või allanoolt.
- **8.** Valitud fotode redigeerimiseks puudutage valikut **Edit** (Redigeeri). Võite fotot pöörata, kärpida või funktsiooni **Photo Fix** (Foto parandamine) sisse või välja lülitada.
- **9.** Valitud foto eelvaate kuvamiseks puudutage valikut **Preview** (Eelvaade). Kui soovite muuta paigutust, paberitüüpi, punasilmsuse eemalduse seadeid või kuupäeva, valige **Settings** (Seaded) ja seejärel puudutage meelepärast valikut. Lisaks võite uued seaded salvestada vaikimisi kasutatavateks.
- **10.** Printimise alustamiseks puudutage valikut **Print** (Prindi).

#### **Sellega seotud teemad**

• [Laadige kandjad leheküljel 10](#page-11-0) [Näpunäited edukaks printimiseks leheküljel 13](#page-14-0)

### <span id="page-11-0"></span>**Laadige kandjad**

▲ Valige üks järgmistest toimingutest:

#### **Väikses formaadis paberi laadimine**

**a**. Tõmmake paberisalv välja, libistage paberilaiuse juhikuid väljapoole ja eemaldage salves olevad kandjad.

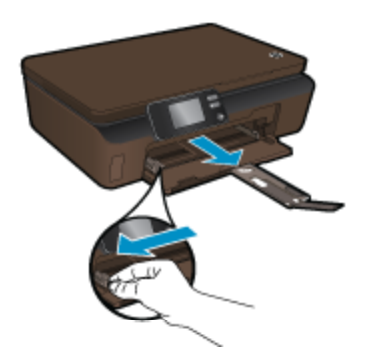

- **b**. Sisestage paber.
	- ❑ Asetage fotopaberipakk paberisalve nii, et lühem äär on ees ja prinditav pool all.

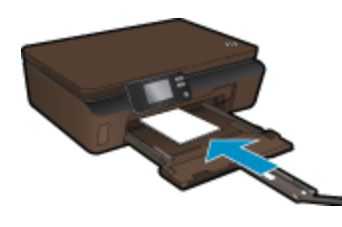

- ❑ Lükake fotopaberipakk nii kaugele, kui saate.
	- **Märkus.** Kui kasutataval fotopaberil on perforeeritud sakid, asetage fotopaber salve nii, et sakid jäävad teie poole.
- ❑ Libistage paberilaiuse juhikuid sissepoole, kuni need paberi servas peatuvad.

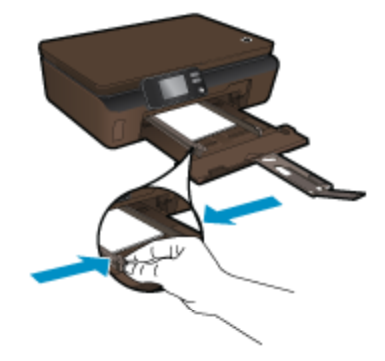

❑ Sulgege paberisalv ja avage paberisalve pikendus.

#### **Täisformaadis paberi laadimine**

**a**. Libistage paberilaiuse juhikuid väljapoole ja eemaldage salves olevad kandjad.

<span id="page-12-0"></span>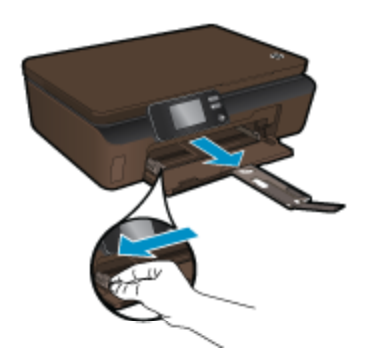

- **b**. Sisestage paber.
	- ❑ Asetage paberipakk paberisalve nii, et lühem äär on ees ja prinditav pool all.

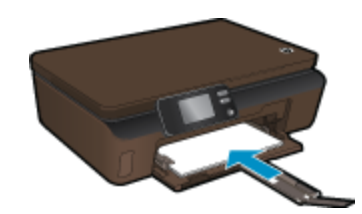

- ❑ Lükake paberipakk nii kaugele, kui saate.
- ❑ Nihutage paberijuhikud sissepoole, kuni need paberi servas peatuvad.

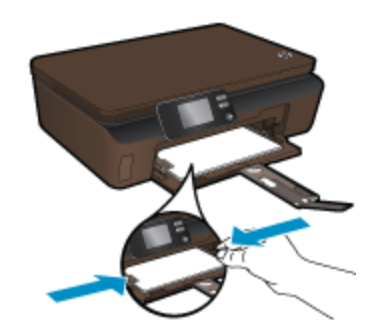

❑ Tõmmake välja paberisalve pikendus.

### **Printimine suvalisest kohast**

HP tasuta teenus **ePrint** võimaldab teil e-posti vahendusel kõikjalt igal ajal printida. Lihtsalt saatke e-kiri arvutist või mobiilseadmest printeri e-posti aadressile ning e-kiri ja tuvastatud manusfailid prinditakse välja.

- Teie printeril peab olema Internetiga traadita võrguühendus. Te ei saa kasutada teenust **ePrint** arvuti USBühenduse abil.
- Manused võivad prindituna näha välja teistsugused kui tarkvaraprogrammis, millega need koostati; see sõltub algdokumendi fontidest ja paigutussuvanditest.
- Teenus **ePrint** võimaldab tasuta tooteuuenduste kasutamist. Teatud funktsioonide kasutamiseks võib olla tarvis mõnede uuenduste allalaadimine.

#### **Sellega seotud teemad**

• [Teie printer on kaitstud leheküljel 12](#page-13-0) [Kuidas alustada rakenduse ePrint kasutamist leheküljel 12](#page-13-0) [Veebilehe HP ePrintCenter kasutamine leheküljel 12](#page-13-0)

### <span id="page-13-0"></span>**Teie printer on kaitstud**

Rämpsposti vältimiseks määrab HP teie printerile juhuslikult valitud e-posti aadressi, HP ei avalda seda aadressi. **ePrint** sisaldab ka heatasemelist rämpspostifiltrit ning teisendab e-kirja ja selle manused viiruste ja muu ohtliku sisu vältimiseks formaati, mis lubab üksnes printimist. Kuid teenus **ePrint** ei filtreeri e-posti kirjade sisu alusel ning seetõttu pole välistatud ebasoovitavate või autoriõigustega kaitstud materjalide printimine.

Lisateavet ja kasutustingimused leiate aadressilt **HP ePrintCenter**: [www.hp.com/go/ePrintCenter.](http://h20180.www2.hp.com/apps/Nav?h_pagetype=s-924&h_client=s-h-e004-01&h_keyword=lp70014-all&h_lang=et&h_cc=ee)

### **Kuidas alustada rakenduse ePrint kasutamist**

Teenuse ePrint kasutamiseks veenduge, et veebiteenused on lubatud ja printer asub Interneti-ühendusega traadita võrgus.

#### **Teenuse ePrint kasutamise alustamine**

- **1.** Traadita võrku ühendamiseks lülitage sisse raadiosidemoodul.
	- **a**. Traadita võrgu oleku vaatamiseks puudutage juhtpaneelil nuppu **Wireless** (Traadita). Kui kuvatakse teade **Connected** (Ühendatud) koos IP-aadressi ja võrgu nimega, on printer traadita võrku ühendatud.
	- **b**. Teate **Wireless Off** (Traadita ühendus väljas) korral puudutage valikut **Turn On** (Lülita sisse), misjärel printer proovib traadita võrguga ühenduse luua.

Kui te pole enne traadita ühendust loonud, järgige ekraanil kuvatavaid juhiseid.

- **2.** Lubage veebiteenused.
	- **a**. Veebiteenuste oleku vaatamiseks puudutage juhtpaneelil nuppu **ePrint**. Kui kuvatakse teenuse ePrint eposti aadress, on valiku **ePrint Status** (Teenuse ePrint olek) väärtus **Connected** (Ühendatud) ja valiku **ePrint Feature** (Teenuse ePrint funktsioon) väärtus **On** (Sees), mis tähendab, et veebiteenused on kasutamiseks valmis.
	- **b**. Kui avaneb kuva **Web Services** (Veebiteenused), puudutage veebiteenuste sisselülitamiseks valikut **Yes** (Jah).

Kui avaneb kuva **Server Connection Error** (Serveriühenduse viga) puudutage valikut **Retry** (Proovi uuesti) proksiseadete seadistamiseks valikut **Enter Proxy** (Sisesta proksi).

- **3.** Puudutage juhtpaneelil nuppu **ePrint**. Printeri e-posti aadressi leiate kuvalt **Web Services Summary** (Veebiteenuste kokkuvõte).
- **4.** Koostage arvutis või mobiilseadmes e-kiri (ajast ja kohast sõltumata) ja saatke see printeri e-posti aadressile. Printer prindib e-kirja ja tuvastatud manusfailid.

### **Veebilehe HP ePrintCenter kasutamine**

Registreerige ennast HP veebisaidil ' tasuta ja kasutage teenuse **ePrint** täiendavaid turvavõimalusi ning määrake aadressid, millelt saabunud e-kirju võib printer vastu võtta. Lisaks saate tooteuuendusi, veel **Apps**-rakendusi ja muid tasuta teenuseid.

Lisateavet ja kasutustingimused leiate aadressilt **HP ePrintCenter**: [www.hp.com/go/ePrintCenter.](http://h20180.www2.hp.com/apps/Nav?h_pagetype=s-924&h_client=s-h-e004-01&h_keyword=lp70014-all&h_lang=et&h_cc=ee)

### **Rakenduste haldamine**

Seadista HP pakutav tasuta funktsioon **Apps** ning printige arvutit vajamata veebilehti. Sõltuvalt teie riigis/ regioonis saadaolevatest rakendustest võite printida ka värvimislehti, kalendreid, puslesid, retsepte, kaarte ja palju muud.

Interneti avamiseks ja uute rakenduste lisamiseks puudutage kuval **Apps** valikut **Get More** (Hangi lisa). Enne rakenduste kasutamist tuleb veebiteenused sisse lülitada.

#### <span id="page-14-0"></span>**Rakenduste haldamine**

- **1.** Rakenduste lisamine
	- **a**. Puudutage avakuval valikut **Apps** ja seejärel ikooni **Get More** (Hangi lisa).
	- **b**. Puudutage rakenduse ikooni, mida soovite lisada.
	- **c**. Kinnitamiseks valige **Add** (Lisa).
- **2.** Rakenduste eemaldamine
	- **a**. Puudutage avakuval valikut **Apps** ja seejärel ikooni **Get More** (Hangi lisa).
	- **b**. Puudutage ühe või mitme rakenduse ikooni ja valige need, mida soovite eemaldada.
	- **c**. Kinnitamiseks valige **Yes** (Jah).

Lisateavet ja kasutustingimused leiate aadressilt **HP ePrintCenter**: [www.hp.com/go/ePrintCenter](http://h20180.www2.hp.com/apps/Nav?h_pagetype=s-924&h_client=s-h-e004-01&h_keyword=lp70014-all&h_lang=et&h_cc=ee).

### **Näpunäited edukaks printimiseks**

Edukaks printimiseks järgige järgmisi juhiseid.

#### **Näpunäited arvutist printimiseks**

Kui soovite printida dokumente, fotosid või ümbrikke arvutist, siis klõpsake allolevaid linke. Kasutatavast operatsioonisüsteemist sõltuvalt suunatakse teid vastavale veebilehele.

- Vaadake, kuidas arvutist dokumente printida. [Võrgust lisateabe saamiseks klõpsake siin.](http://h20180.www2.hp.com/apps/Nav?h_pagetype=s-924&h_client=s-h-e004-01&h_keyword=lp70038-win-5510-B111&h_lang=et&h_cc=ee)
- Vaadake, kuidas arvutisse salvestatud fotosid printida. Tutvuge printeri ealdusteravust puudutava teabega ja sellega, kuidas maksimaalne eraldusvõime aktiveerida. [Võrgust lisateabe saamiseks klõpsake siin.](http://h20180.www2.hp.com/apps/Nav?h_pagetype=s-924&h_client=s-h-e004-01&h_keyword=lp70039-win-5510-B111&h_lang=et&h_cc=ee)
- Vaadake, kuidas arvutist ümbrikke printida. [Võrgust lisateabe saamiseks klõpsake siin.](http://h20180.www2.hp.com/apps/Nav?h_pagetype=s-924&h_client=s-h-e004-01&h_keyword=lp70040-win-5510-B111&h_lang=et&h_cc=ee)

#### **Tindikassettide ja paberiga seotud näpunäited**

- Kasutage HP originaalkassette. Ehtsad HP kassetid on mõeldud HP printerite tarbeks ja testitud nendega koos, et tagada alati hea printimiskvaliteet.
- Veenduge, et tindikassetides on piisavalt tinti. Ligikaudsete tinditasemete vaatamiseks klõpsake avakuval ikooni **Ink** (Tint).
- Lisateavet tindikassettide kohta leiate alajaotisest [Näpunäited prindikassettidega töötamisel leheküljel 23](#page-24-0).
- Asetage seadmesse paberipakk, mitte üksik leht. Kasutage samas formaadis olevaid puhtaid ja siledaid paberilehti. Veenduge, et korraga on laaditud ainult üht tüüpi paber.
- Nihutage paberisalve paberilaiuse juhikud tihedalt vastu paberipakki. Veenduge, et paberilaiuse juhikud ei kooluta paberisalves olevat paberit.
- Seadistage prindikvaliteedi ja paberisuuruse seaded vastavalt paberisalve laaditud paberitüübile ja suurusele.
- Paberiummistuse eemaldamise kohta saate teavet alajaotisest [Paberiummistuse likvideerimine](#page-30-0) [leheküljel 29](#page-30-0).

#### **Prindirakenduste ja teenuse ePrint näpunäited**

- Uurige, kuidas anda Internetis ühiskasutusse fotosid ja tellida prinditöid. [Võrgust lisateabe saamiseks](http://h20180.www2.hp.com/apps/Nav?h_pagetype=s-924&h_client=s-h-e004-01&h_keyword=lp70013-all&h_lang=et&h_cc=ee) [klõpsake siin.](http://h20180.www2.hp.com/apps/Nav?h_pagetype=s-924&h_client=s-h-e004-01&h_keyword=lp70013-all&h_lang=et&h_cc=ee)
- Lugege prindirakendusi puudutavat teavet ja vaadake, kuidas printida retsepte, kuponge ja muud veebisisu lihtsalt ja muretult. [Võrgust lisateabe saamiseks klõpsake siin.](http://h20180.www2.hp.com/apps/Nav?h_pagetype=s-924&h_client=s-h-e004-01&h_keyword=lp70013-all&h_lang=et&h_cc=ee)
- Uurige, kuidas printida kõikjalt, saates meili ja manused oma printerisse. [Võrgust lisateabe saamiseks](http://h20180.www2.hp.com/apps/Nav?h_pagetype=s-924&h_client=s-h-e004-01&h_keyword=lp70014-all&h_lang=et&h_cc=ee) [klõpsake siin.](http://h20180.www2.hp.com/apps/Nav?h_pagetype=s-924&h_client=s-h-e004-01&h_keyword=lp70014-all&h_lang=et&h_cc=ee)
- Kui olete aktiveerinud funktsiooni **Auto Power-Off** (Automaatne väljalülitus), siis tuleb **Auto Power-Off** (Automaatne väljalülitus) enne teenuse ePrint kasutamist välja lülitada. Täiendavat teavet vt [Automaatne](#page-45-0) [väljalülitus leheküljel 44](#page-45-0).

Peatükk 4

# <span id="page-16-0"></span>**5 Kopeerimine ja skannimine**

- Paljundage teksti või segadokumente
- [Arvutisse või mälukaardile skannimine](#page-18-0)
- [Näpunäited edukaks paljundamiseks ja skannimiseks](#page-19-0)

### **Paljundage teksti või segadokumente**

▲ Tehke üks järgmistest toimingutest:

### **Tehke mustvalge koopia**

- **a**. Sisestage paber.
	- ❑ Laadige paberisalve täissuuruses paber.

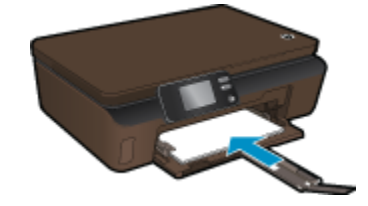

- ❑ Veenduge, et paberisalve pikendus välja tõmmatud.
- **b**. Sisestage originaal.
	- ❑ Tõstke seadme kaas üles.

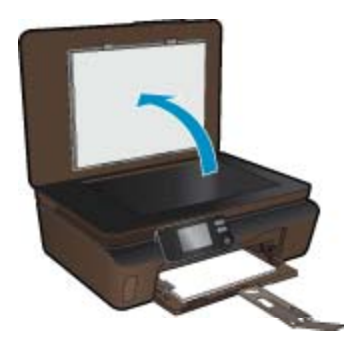

- **Nõuanne.** Kui tegemist on paksu originaaliga, näiteks raamatuga, eemaldage lehtede paljundamiseks kaas.
- ❑ Asetage originaal klaasi paremasse esinurka, prinditav külg allpool.

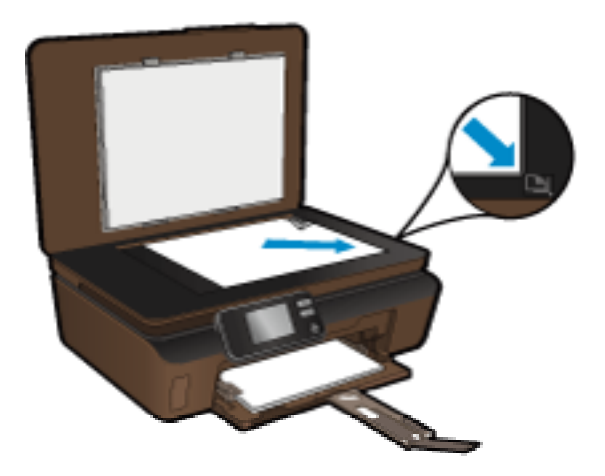

- ❑ Sulgege klaas.
- **c**. Määrake koopiate arv ja seaded.
	- ❑ Puudutage avakuval valikut **Kopeerimine** (Paljunda) ja siis **Black** (Mustvalge).
	- ❑ Paberiformaadi, -tüübi, -kvaliteedi ja muude seadete määramiseks puudutage valikut **Settings** (Seaded).
	- ❑ Eksemplaride arvu muutmiseks puudutage nooleklahve.
- **d**. Alustage kopeerimist.
	- ❑ Valige **Start**.

#### **Tehke värviline koopia**

- **a**. Sisestage paber.
	- ❑ Laadige paberisalve täissuuruses paber.

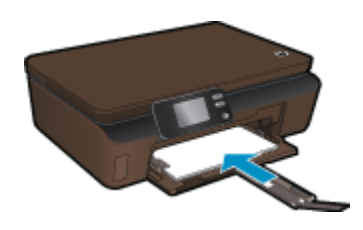

- ❑ Veenduge, et paberisalve pikendus välja tõmmatud.
- **b**. Sisestage originaal.
	- ❑ Tõstke seadme kaas üles.

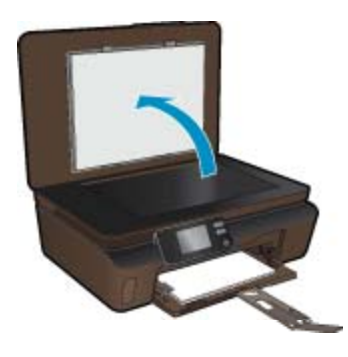

- **Nõuanne.** Kui tegemist on paksu originaaliga, näiteks raamatuga, eemaldage lehtede paljundamiseks kaas.
- ❑ Asetage originaal klaasi paremasse esinurka, prinditav külg allpool.

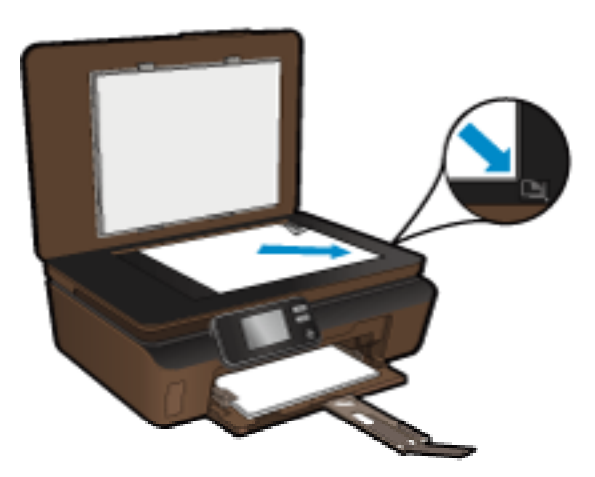

- ❑ Sulgege klaas.
- <span id="page-18-0"></span>**c**. Valige **Kopeerimine**.
	- ❑ Puudutage avakuval valikut **Kopeerimine** (Paljunda) ja siis **Color** (Värviline).
	- ❑ Paberiformaadi, -tüübi, -kvaliteedi ja muude seadete määramiseks puudutage valikut **Settings** (Seaded).
	- ❑ Eksemplaride arvu muutmiseks puudutage nooleklahve.
- **d**. Alustage kopeerimist.
	- ❑ Valige **Start**.

#### **Sellega seotud teemad**

• [Näpunäited edukaks paljundamiseks ja skannimiseks leheküljel 18](#page-19-0)

### **Arvutisse või mälukaardile skannimine**

Arvutisse skannimise saab käivitada printeriekraanilt või arvutisse installitud prinditarkvarast. Skannimise alustamine printeriekraanilt käib ruttu. Kuid skannimistöö algatamisel tarkvara kaudu saate kasutada rohkem valikuid.

Enne printeriekraani vahendusel skannimistöö alustamist veenduge, et printer on arvutiga traadita kohtvõrgu või USB-kaabli kaudu ühendatud.

Kui printeri ja arvuti vahele on paigaldatud USB-kaabel, saate skannimise ekraanilt kohe käivitada.

Kui opsüsteemiga Windows arvuti ja printeri ühendamiseks kasutatakse traadita võrku, tuleb tarkvaras esmalt traadita skannimine sisse lülitada. Klõpsake arvuti menüüs **Start** valikut **All Programs** (Kõik programmid) ja seejärel **HP**. Valige **HP Photosmart 5510 series**, **HP Photosmart 5510 series**, **Scanner Actions** (Skanneri toimingud) ja siis **Manage Scan to Computer** (Arvutisse skannimise haldus).

**Märkus.** Võite jätta valiku **Scan to Computer** (Skanni arvutisse) alati aktiivseks, misjuhul ei pea traadita skannimist uuesti sisse lülitama, kui algatate skannimistöö printeriekraanilt.

#### **Printeriekraanilt arvutisse või mälukaardile skannimine**

- **1.** Sisestage originaal.
	- **a**. Tõstke seadme kaas üles.

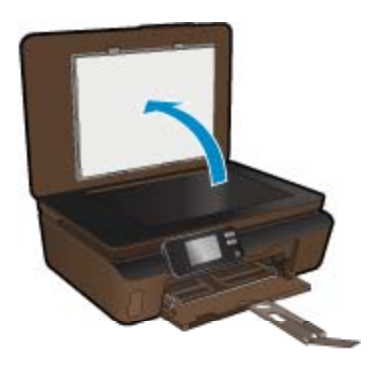

**b**. Asetage originaal klaasi paremasse esinurka, prinditav külg allpool.

<span id="page-19-0"></span>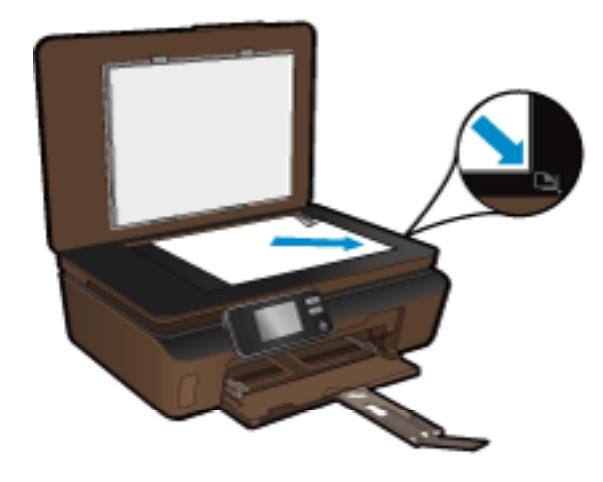

- **c**. Sulgege klaas.
- **2.** Mälukaardile skannimiseks sisestage mälukaart pessa. Kui soovite skannida arvutisse, siis peab printer olema arvutiga ühendatud USB-kaabli või traadita võrgu kaudu.
- **3.** Alustage skannimist.
	- **a**. Puudutage avakuval ikooni **Skannimine**.
	- **b**. Sihtkoha määramiseks puudutage valikut **Computer** (Arvuti) või **Memory Card** (Mälukaart). Arvutisse skannimiseks valige arvuti ja seejärel skannimistüüp. Kui te oma arvutit loendist ei leia, valige lisateabe saamiseks **Not listed** (Pole loendis).

#### **Sellega seotud teemad**

• Näpunäited edukaks paljundamiseks ja skannimiseks leheküljel 18

### **Näpunäited edukaks paljundamiseks ja skannimiseks**

Edukaks paljundamiseks ja skannimiseks pange tähele järgmisi näpunäiteid.

- Hoidke klaas ja kaane tagakülg puhtana. Skanner peab kõike, mis klaasil on, pildi osaks.
- Asetage originaal seadme klaasi parempoolsesse esinurka, esikülg allpool.
- Raamatu või muu paksust materjalist kandja paljundamiseks või skannimiseks eemaldage kaas.
- Kui soovite teha suurt koopiat väikesest originaalist, skannige originaal arvutisse, suurendage kujutist skannimistarkvara abil ja printige seejärel suurendatud pildi koopia.
- Prinditarkvaras saate käivitada skannimise, muuta skannimisformaati, väljundi-, failitüüpi, eraldusvõimet jne.
- Halvasti loetava või puuduva teksti vältimiseks veenduge, et heledus on tarkvara abil õigesti seadistatud.

# <span id="page-20-0"></span>**6 Kassettidega töötamine**

- Tinditasemete ligikaudne kontrollimine
- Prindipea automaatne puhastamine
- Tindiplekkide eemaldamine
- [Kassettide väljavahetamine](#page-21-0)
- [Printeri joondamine](#page-22-0)
- **[Tindivarude tellimine](#page-23-0)**
- [Teave kasseti garantii kohta](#page-23-0)
- [Näpunäited prindikassettidega töötamisel](#page-24-0)

### **Tinditasemete ligikaudne kontrollimine**

Ligikaudsete tinditasemete kuvamiseks puudutage avakuval olles paremnoolt ja valige seejärel ikoon **Ink** (Tint).

**Märkus. 1** Kui olete paigaldanud uuesti täidetud või taastatud tindikasseti või kasseti, mida on kasutatud teises seadmes, on võimalik, et tinditaseme indikaator töötab ebatäpselt või ei toimi.

**Märkus. 2** Tinditaseme hoiatused ja tähised pakuvad oletatavaid väärtusi vaid planeerimiseesmärkideks. Kui kuvatakse hoiatusteade madala tinditaseme kohta, arvestage, et peaksite varuma uue tindikasseti, sest vana tuleb varsti vahetada. Kassette pole vaja asendada enne prindikvaliteedi halvenemist.

**Märkus. 3** Tindikassettides olevat tinti kasutatakse printimistoimingutes mitmel viisil, nt toimingu lähtestamisel, mille käigus valmistatakse seade ja tindikassetid printimiseks ette, ja prindipea hooldamisel, et hoida tindipihustid puhtana ja et tint voolaks ühtlaselt. Lisaks sellele jääb kassetti pärast selle kasutamist tindijääk. Täiendavat teavet vt [www.hp.com/go/inkusage.](http://www.hp.com/go/inkusage)

#### **Sellega seotud teemad**

• [Tindivarude tellimine leheküljel 22](#page-23-0) [Näpunäited prindikassettidega töötamisel leheküljel 23](#page-24-0)

### **Prindipea automaatne puhastamine**

Vastuvõetamatu prindikvaliteedi korral, kui probleem ei seisne väheses tindis või mitte-HP tindis, proovige printeriekraanilt käivitada prindipea puhastamine. Paberisalves peab olema täisformaadis paberit, toimingu lõpus prinditakse teabeleht.

### **Prindipea puhastamine printeriekraanilt**

- **1.** Puudutage avakuval olles paremnoolt. Puudutage ikooni **Setup** (Seadistus) ja siis **Tools** (Vahendid).
- **2.** Puudutage menüüs **Tools** (Vahendid) allanoolt ja leidke valik **Clean Printhead** (Puhasta prindipead).

### **Sellega seotud teemad**

• [Tindivarude tellimine leheküljel 22](#page-23-0) [Näpunäited prindikassettidega töötamisel leheküljel 23](#page-24-0)

### **Tindiplekkide eemaldamine**

Kui väljatrükid on määrdunud, proovige printeriekraani abil see kõrvaldada. Selle toimingu sooritamiseks võib kuluda mitu minutit. Printerisse peab olema sisestatud täissuuruses tavapaber, mida liigutatakse puhastamise ajal printeris edasi ja tagasi. Printerist võib kosta mehhaanilisi helisid, mis on normaalne.

#### <span id="page-21-0"></span>**Määrdumise eemaldamine printeriekraanilt**

- **1.** Puudutage avakuval olles paremnoolt. Puudutage ikooni **Setup** (Seadistus) ja siis **Tools** (Vahendid).
- **2.** Puudutage menüüs **Tools** (Vahendid) allanoolt ja leidke valik **Clean Printhead** (Puhasta prindipead).

#### **Sellega seotud teemad**

• [Tindivarude tellimine leheküljel 22](#page-23-0) [Näpunäited prindikassettidega töötamisel leheküljel 23](#page-24-0)

### **Kassettide väljavahetamine**

### **Tindikassettide väljavahetamiseks**

- **1.** Kontrollige, kas vool on sees.
- **2.** Eemaldage kassett.
	- **a**. Avage prindikasseti luuk.

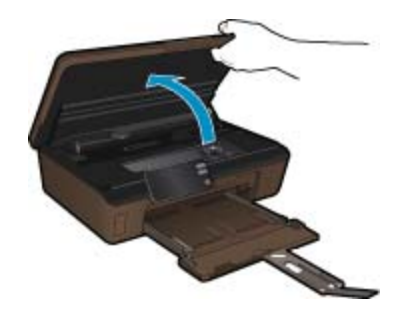

Oodake, kuni prindikassett liigub tindikassettide teabesildi juurde.

**b**. Vajutage kasseti sakki, seejärel eemaldage kassett pesast.

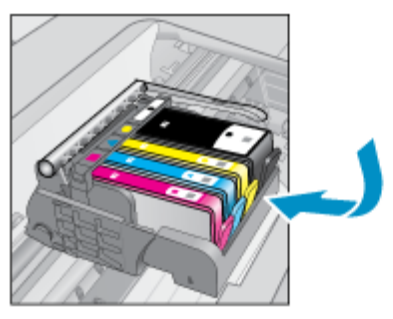

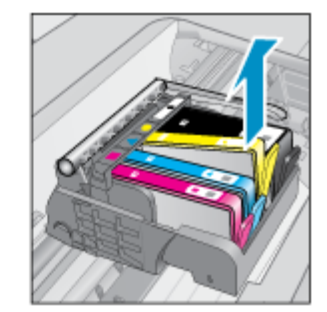

- **3.** Paigaldage uus kassett.
	- **a**. Võtke kassett pakendist välja.

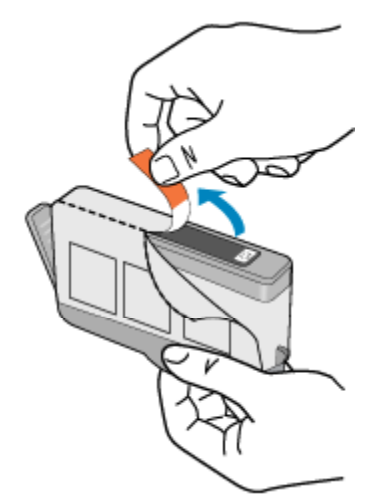

<span id="page-22-0"></span>**b**. Keerake oranži otsakut ja murdke see ära. Otsaku eemaldamiseks tuleb seda tugevalt väänata.

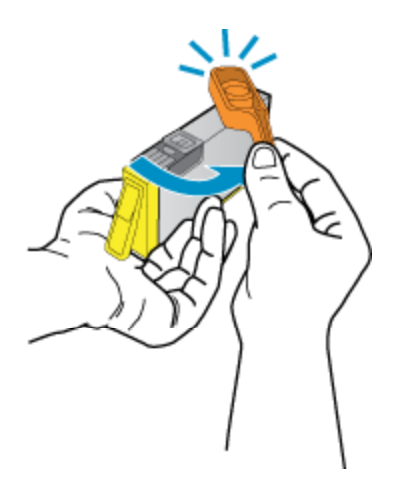

**c**. Kontrollige värvi-ikoonide vastavust, seejärel lükake kassett pesasse, kuni see klõpsuga kohale kinnitub.

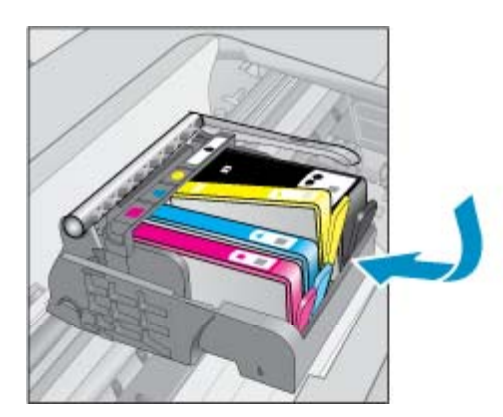

**d**. Sulgege kasseti ligipääsuluuk.

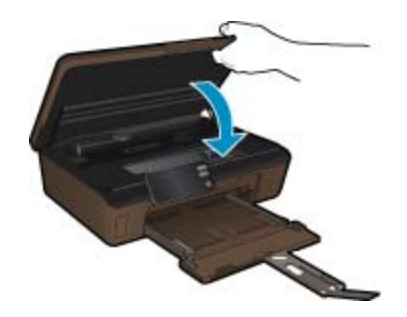

#### **Sellega seotud teemad**

• [Tindivarude tellimine leheküljel 22](#page-23-0) [Näpunäited prindikassettidega töötamisel leheküljel 23](#page-24-0)

### **Printeri joondamine**

Pärast uute kassettide paigaldamist joondage printer parima kvaliteedi tagamiseks. Printeri joondamise saab algatada printeriekraanilt või prinditarkvaras.

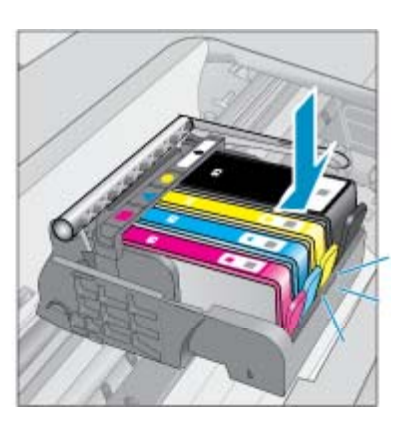

#### <span id="page-23-0"></span>**Printeri joondamine ekraanilt**

- **1.** Puudutage avakuval olles paremnoolt. Puudutage ikooni **Setup** (Seadistus) ja siis **Tools** (Vahendid).
- **2.** Puudutage menüüs **Tools** (Vahendid) allanoolt ja leidke valik **Clean Printhead** (Puhasta prindipead).
- **3.** Järgige ekraanil kuvatavaid juhiseid.

#### **Printeri joondamine tarkvarara kaudu**

Sõltuvalt kasutatavast opsüsteemist sooritage üks toiming järgmistest.

- **1.** Windows
	- **a**. Klõpsake arvuti menüüs **Start** valikut **All Programs** (Kõik programmid) ja siis **HP**.
	- **b**. Klõpsake kausta **HP Photosmart 5510 series** ja siis **HP Photosmart 5510 series**.
	- **c**. Topeltklõpsake valikut **Printer Preferences** (Printeri eelistused) ja seejärel topeltklõpsake **Maintenance Tasks** (Hooldustoimingud).
	- **d**. Klõpsake vahekaarti **Device Services** (Seadme teenused) ja siis nuppu **Align Ink Cartridges** (Joonda tindikassetid).

**2.** Mac

▲ Avage valik **HP Utility** (HP utiliit), klõpsake **Align** (Joonda) ja siis uuesti **Align** (Joonda).

#### **Sellega seotud teemad**

• Tindivarude tellimine leheküljel 22 [Näpunäited prindikassettidega töötamisel leheküljel 23](#page-24-0)

### **Tindivarude tellimine**

Tindikassettide ostmiseks vajaliku mudelinumberi leidmiseks avage prindikasseti juurdepääsuluuk ja vaadake silti.

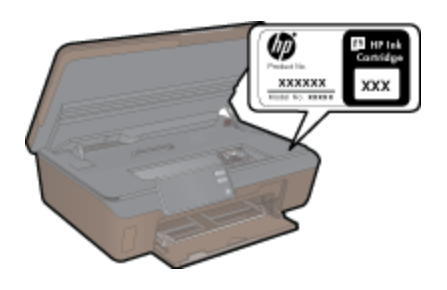

Kassetiandmed ja veebipoodide lingid kuvatakse ka tindialarmi teadetes. Lisaks saate tellida ja leida kassetiteavet külastades lehte [www.hp.com/buy/supplies](http://www.hp.com/buy/supplies).

**Märkus.** Kassettide elektroonilist tellimist ei toetata kõikides riikides/regioonides. Kui teie riigis/regioonis ei toetata elektroonilist tellimist, pöörduge kassettide ostuteabe saamiseks HP kohaliku edasimüüja poole.

### **Teave kasseti garantii kohta**

HP kasseti garantii kehtib juhul, kui toodet kasutatakse ettenähtud HP printerites. Garantii ei kehti HP prindikassettide puhul, mida on täidetud, ümber ehitatud, uuendatud, mittesihipäraselt kasutatud või rikutud.

Garantiiperioodil on toode garantiiga kaetud seni, kuni HP tint pole otsas ja garantii kuupäev pole möödunud. Garantii lõpukuupäeva vormingus AAAA/KK leiate tootelt.

<span id="page-24-0"></span>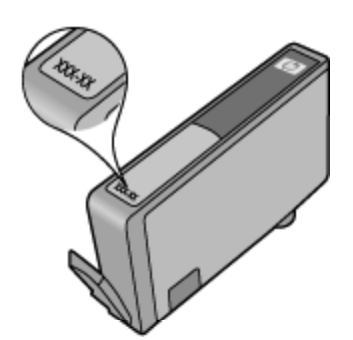

HP piiratud garantii teatise koopia on toodud tootega kaasnevas viitejuhendis.

### **Näpunäited prindikassettidega töötamisel**

Järgige kassettidega töötamisel järgmisi juhiseid.

- Kasutage oma printeris õigeid prindikassette. Ühilduvate prindikassettide loendi leiate printeriga kaasas olevast trükitud dokumentatsioonist.
- Paigaldage kassetid õigetesse pesadesse. Ühitage kasseti värv ja kujutis pesa värvi ja kujutisega. Veenduge, et kassetid korralikult pessa kinnituvad.
- Pärast uute kassettide paigaldamist joondage printer parima kvaliteedi tagamiseks. Täiendavat teavet vt [Printeri joondamine leheküljel 21](#page-22-0).
- Veenduge, et prindipea on puhas. Täiendavat teavet vt [Prindipea automaatne puhastamine leheküljel 19.](#page-20-0)
- Kui kuvatakse tindialarmi teade, pange asenduskassett võimalike prindiviivituste vältimiseks valmis. Tindikassette ei pea asendama enne, kui prindikvaliteet muutub vastuvõetamatuks. Täiendavat teavet vt [Kassettide väljavahetamine leheküljel 20](#page-21-0).
- Kui kuvatakse teade, et prindikelk on kinnikiilunud, siis kõrvaldage ummistus. Täiendavat teavet vt [Prindikelgu](#page-31-0) [paberiummistuse kõrvaldamine leheküljel 30](#page-31-0).

# <span id="page-26-0"></span>**7 Ühenduvus**

- Seadme HP Photosmart lisamine võrku
- [USB-ühenduselt traadita ühendusele lülitumine](#page-27-0)
- [Uue printeri ühendamine](#page-28-0)
- [Võrgusätete muutmine](#page-28-0)
- [Näpunäited võrguprinteri seadistamiseks ja kasutamiseks](#page-28-0)
- [Täiustatud printerihaldusvahendid \(võrguprinterite jaoks\)](#page-29-0)

### **Seadme HP Photosmart lisamine võrku**

- WiFi Protected Setup (WPS) leheküljel 25
- • [Traadita ruuteriga võrk \(infrastruktuur-võrk\) leheküljel 26](#page-27-0)

### **WiFi Protected Setup (WPS)**

Seadme HP Photosmart ühendamiseks traadita võrku seadistuse WiFi Protected Setup (WPS) abil toimige järgmiselt.

❑ Traadita 802.11b/g/n võrk, mis hõlmab WPS-toega traadita ühenduse ruuterit ja pääsupunkti.

**Wärkus.** 802.11n toetab 2,4Ghz.

❑ Traadita võrgu toega või võrguliidese kaardiga (NIC) laua- või sülearvuti. Arvuti peab olema ühendatud traadita võrku, mis installitakse seadmesse HP Photosmart.

#### **Seadme ühendamine HP Photosmart funktsiooni WiFi Protected Setup (WPS) kaudu**

▲ Tehke üht alljärgnevatest toimingutest:

#### **Nupumeetodi kasutamine**

- **a**. Valige seadistusviis. Veenduge, et traadita WPS-ruuter toetab nupumeetodit.
	- ❑ Puudutage avakuval olles paremnoolt ja seejärel ikooni **Wireless** (Traadita).
	- ❑ Puudutage ikooni **Turvaline WiFi seadistus**.
	- ❑ Puudutage ikooni **Nupumeetod**.
- **b**. Seadistage traadita ühendus.
	- ❑ Kui traadita raadioühendus on väljas, siis lülitage see sisse.
	- ❑ Puudutage ikooni **Start**.
	- ❑ WPS-i aktiveerimiseks Hoidke WPS-võimalusega ruuteri või muu võrguseadme nuppu all.

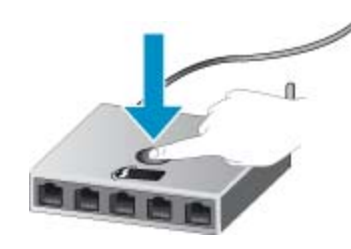

- **Märkus.** Seade käivitab taimeri kaheks minutiks, mille jooksul tuleb vajutada võrguseadme vastavat nuppu.
- ❑ Puudutage ikooni **OK**.
- **c**. Installige tarkvara.

#### <span id="page-27-0"></span>**PIN-koodiga meetodi kasutamine**

- **a**. Valige seadistusviis. Veenduge, et traadita WPS-ruuter toetab PIN-koodi meetodit.
	- ❑ Puudutage avakuval olles paremnoolt ja seejärel ikooni **Wireless** (Traadita).
	- ❑ Puudutage ikooni **Turvaline WiFi seadistus**.
	- ❑ Puudutage ikooni **PIN-seadistus**.
- **b**. Seadistage traadita ühendus.
	- ❑ Puudutage ikooni **Start**.
	- ❑ Kui traadita raadioühendus on väljas, siis lülitage see sisse.
		- **Märkus.** Seade käivitab taimeri viieks minutiks, mille jooksul tuleb võrguseadmes sisestada PINkood.
	- ❑ Puudutage ikooni **OK**.
- **c**. Installige tarkvara.

#### **Sellega seotud teemad**

• [Näpunäited võrguprinteri seadistamiseks ja kasutamiseks leheküljel 27](#page-28-0)

### **Traadita ruuteriga võrk (infrastruktuur-võrk)**

HP Photosmart ühendamiseks sisseehitatud traadita võrku WLAN 802.11 on vajalikud järgmised toimingud:

❑ 02.11b/g/n traadita võrk, mis hõlmab traadita ruuterit või pääsupunkti.

**Wärkus.** 802.11n toetab 2,4Ghz.

- ❑ Traadita võrgu toega või võrguliidese kaardiga (NIC) laua- või sülearvuti. Arvuti peab olema ühendatud traadita võrku, mis installitakse seadmesse HP Photosmart.
- ❑ Lairiba-Interneti-ühendus (soovitatav), näiteks kaabel või DSL. Kui ühendate oma seadme HP Photosmart Interneti-juurdepääsuga traadita võrku, soovitab HP kasutada raadiovõrgu marsruuterit (ligipääsupunkti või tugijaama), mis kasutab protokolli Dynamic Host Configuration Protocol (DHCP).
- ❑ Võrgunimi (SSID).
- ❑ WEP-võti või WPA-salafraas (kui vaja).

### **Seadme ühendamine Raadiohäälestusviisardi abil**

- **1.** Kirjutage üles võrgunimi (SSID) ja WEP-võti või WPA-võtmesõna.
- **2.** Lülitage sisse traadita häälestuse viisard Wireless Setup Wizard.
	- **a**. Puudutage avakuval olles paremnoolt ja seejärel ikooni **Wireless** (Traadita).
	- **b**. Puudutage ikooni **Traadita seadistuse viisard**.
- **3.** Ühendage traadita võrku.
	- ▲ Valige leitud võrkude loendis võrk.
- **4.** Järgige juhtnööre.
- **5.** Installige tarkvara.

#### **Sellega seotud teemad**

• [Näpunäited võrguprinteri seadistamiseks ja kasutamiseks leheküljel 27](#page-28-0)

### **USB-ühenduselt traadita ühendusele lülitumine**

Kui printeri algseadistuses ühendasite printeri ja arvuti USB-kaabli kaudu, saate hõlpsalt traadita ühendusele lülituda. Teil on vaja 02.11b/g/n traadita võrku, mis hõlmab traadita ruuterit või pääsupunkti.

**Wärkus. 802.11n toetab 2,4Ghz.** 

#### <span id="page-28-0"></span>**USB-ühenduselt traadita ühendusele lülitumine**

Olenevalt oma operatsioonisüsteemist tehke ühte järgmistest.

- **1.** Windows
	- **a**. Klõpsake arvuti menüüs **Start** valikut **All Programs** (Kõik programmid) ja seejärel **HP**.
	- **b**. Klõpsake **HP Photosmart 5510 series**, siis **Printer Setup & Software Selection** (Printeri seadistus ja tarkvaravalikud) ja seejärel **Convert a USB connected printer to wireless** (USB-ühendusega printerile traadita ühenduse määramine).
	- **c**. Järgige ekraanil kuvatavaid juhiseid.
- **2.** Mac
	- **a**. Puudutage printeri avakuval paremnoolt.
	- **b**. Puudutage ikooni **Wireless** (Traadita) ja seejärel **Wireless Setup Wizard** (Traadita ühenduse seadistusviisard).
	- **c**. Printeri ühendamiseks järgige ekraanil kuvatavaid juhiseid.
	- **d**. Traadita ühendusele lülitumiseks kasutage valikus Applications>Hewlett-Packard>Device Utilities (Rakendused>Hewlett-Packard>Seadme utiliidid) olevat rakendust **HP Setup Assistant** (HP seadistusabiline).

### **Uue printeri ühendamine**

#### **Uue printeri ühendamine prinditarkvara kaudu**

Kui te pole printeri ühendamist arvutiga lõpule viinud, tuleb seda teha prinditarkvaras. Kui soovite uue sama tüüpi printeri oma arvutiga ühendada, ei pea prinditarkvara uuesti installima. Olenevalt oma operatsioonisüsteemist tehke ühte järgmistest.

- **1.** Windows
	- **a**. Klõpsake arvuti menüüs **Start** valikut **All Programs** (Kõik programmid) ja seejärel **HP**.
	- **b**. Klõpsake **HP Photosmart 5510 series**, siis **Printer Connections and Software** (Printeri ühendused ja tarkvara) ja seejärel **Connect a new printer** (Ühenda uus printer).
	- **c**. Järgige ekraanil kuvatavaid juhiseid.
- **2.** Mac
	- **a**. Puudutage printeri avakuval paremnoolt.
	- **b**. Puudutage ikooni **Wireless** (Traadita) ja seejärel **Wireless Setup Wizard** (Traadita ühenduse seadistusviisard).
	- **c**. Printeri ühendamiseks järgige ekraanil kuvatavaid juhiseid.
	- **d**. Traadita ühendusele lülitumiseks kasutage valikus Applications>Hewlett-Packard>Device Utilities (Rakendused>Hewlett-Packard>Seadme utiliidid) olevat rakendust **HP Setup Assistant** (HP seadistusabiline).

### **Võrgusätete muutmine**

Kui soovite eelnevalt konfigureeritud traadita võrgu sätteid muuta, peate printeriekraanilt käivitama rakenduse Wireless Setup Wizard (Traadita ühenduse seadistusviisard).

#### **Rakenduse Wireless Setup Wizard käivitamine võrguseadete muutmiseks**

- **1.** Puudutage printeri avakuval olles paremnoolt ja siis ikooni **Wireless** (Traadita).
- **2.** Puudutage traadita ühenduse menüüs valikut **Wireless Setup Wizard** (Traadita ühenduse seadistusviisard).
- **3.** Võrguseadete muutmiseks järgige ekraanil kuvatavaid juhiseid.

### **Näpunäited võrguprinteri seadistamiseks ja kasutamiseks**

Kasutage järgmisi näpunäiteid, et võrguprinterit seadistada ja kasutada.

- <span id="page-29-0"></span>• Traadita võrgu printeri seadistamisel veenduge, et traadita võrgu ruuter on sisse lülitatud. Printer otsib traadita ühendusega ruutereid ning esitab kuval tuvastatud võrgunimede loendi.
- Traadita ühenduse kontrollimiseks puudutage juhtpaneelil nuppu **Wireless** (Traadita). Kui kuvatakse teade **Wireless Off** (Traadita ühendus väljas), puudutage valikut **Turn On** (Lülita sisse).
- Kui arvuti on ühendatud virtuaalsesse privaatvõrku (VPN), tuleb võrguseadmetele, sealhulgas ka printerile, ligipääsemiseks VPN-ühendus katkestada.
- Vaadake lisa kohtvõrgu ja printeri traadita ühenduse seadistamise kohta. [Võrgust lisateabe saamiseks](http://h20180.www2.hp.com/apps/Nav?h_pagetype=s-924&h_client=s-h-e004-01&h_keyword=lp70041-all&h_lang=et&h_cc=ee) [klõpsake siin](http://h20180.www2.hp.com/apps/Nav?h_pagetype=s-924&h_client=s-h-e004-01&h_keyword=lp70041-all&h_lang=et&h_cc=ee).
- Uurige oma võrgu turvasätete asukohta. [Klõpsake siin Internetist lisateabe saamiseks.](http://h20180.www2.hp.com/apps/Nav?h_pagetype=s-924&h_client=s-h-e004-01&h_keyword=lp70018-all-5510-B111&h_lang=et&h_cc=ee)
- Vaadake teavet utiliidi Network Diagnostic (Võrgudiagnostika) ja muude tõrkeotsinguressursside kohta (ainult Windows). [Klõpsake siin Internetist lisateabe saamiseks.](http://h20180.www2.hp.com/apps/Nav?h_pagetype=s-924&h_client=s-h-e004-01&h_keyword=lp70016-win-5510-B111&h_lang=et&h_cc=ee)
- Uurige traadita võrguühenduse asemel USB-ühenduse loomist. Täiendavat teavet vt [USB-ühenduselt traadita](#page-27-0) [ühendusele lülitumine leheküljel 26](#page-27-0).
- Uurige tulemüüri ja viirusetõrjeprogrammidega töötamist printeri seadistuse ajal. [Klõpsake siin Internetist](http://h20180.www2.hp.com/apps/Nav?h_pagetype=s-924&h_client=s-h-e004-01&h_keyword=lp70017-win-5510-B111&h_lang=et&h_cc=ee) [lisateabe saamiseks.](http://h20180.www2.hp.com/apps/Nav?h_pagetype=s-924&h_client=s-h-e004-01&h_keyword=lp70017-win-5510-B111&h_lang=et&h_cc=ee)

### **Täiustatud printerihaldusvahendid (võrguprinterite jaoks)**

Kui printer on võrku ühendatud, saate sisseehitatud veebiserveri kaudu oma arvutist vaadata olekuteavet, muuta sätteid ja seadet hallata.

**Wärkus.** Teatud sätete vaatamiseks ja muutmiseks on vaja parooli.

Sisseehitatud veebiserverit saab avada ja kasutada ka ilma Interneti-ühenduseta. Kõik funktsioonid pole aga sel juhul saadaval.

- Sisseehitatud veebiserveri avamiseks tehke järgmist.
- **Küpsised**

### **Sisseehitatud veebiserveri avamiseks tehke järgmist.**

**Märkus.** Seade peab olema võrgus ja seadmel peab olema IP-aadress. Printeri IP-aadressi leiate, kui puudutate juhtpaneelil nuppu **Wireless** (Traadita) või prindite võrgukonfiguratsiooni lehe.

Sisestage arvuti veebibrauserisse printerile määratud IP-aadress või hostinimi.

Näiteks kui teie seadme IP-aadress on 192.168.0.12, sisestage veebibrauserisse (nt Internet Explorerisse) järgmine aadress: http://192.168.0.12.

### **Küpsised**

Sisseehitatud veebiserver tekitab lehitsemise ajal arvuti kõvakettale väga väikesed tekstifailid (nimetatakse küpsisteks). Need failid võimaldavad järgmise külastuse ajal sisseehitatud veebiserveril teie arvuti ära tunda. Näiteks kui olete määranud sisseehitatud veebiserverile keele, võimaldab väike tekstifail (küpsis) seda keelt meeles pidada, nii et järgmine kord, kui sisseehitatud veebiserverit kasutate, kuvatakse lehed selles keeles. Mõned küpsised (näiteks sellised, mis salvestavad keelevalikuid) kustutatakse iga seansi järel, teised (näiteks sellised, mis salvestavad kliendi eelistusi) salvestatakse arvutisse, kuni need käsitsi eemaldatakse.

Veebilehitsejat on võimalik seadistada nii, et see lubab kõiki küpsiseid, kuid ka nii, et see teavitab iga kord pakutavatest küpsistest ning kasutajal on võimalus iga kord valida, milliseid ta lubab ja milliseid mitte. Veebilehitseja abil on võimalik soovimatutest küpsistest vabaneda.

**Märkus.** Sõltuvalt printerist võib küpsiste keelamisel kaduda mõni järgmistest funktsioonidest.

- Töö jätkamine samast kohast (eriti kasulik seadistusviisardite puhul).
- Sisseehitatud veebiserveri suhtluskeele salvestamine.
- Sisseehitatud veebiserveri avalehe isikupärastamine.

Lisateavet privaatsussätete ning küpsiste seadistamise ja lubamise kohta leiate veebibrauseri abimaterjalidest.

## <span id="page-30-0"></span>**8 Probleemi lahendamine**

- Lisaabi
- **Printeri registreerimine**
- Paberiummistuse likvideerimine
- **[Printimisprobleemi lahendamine](#page-31-0)**
- [Paljundus- ja skannimisprobleemide lahendamine](#page-32-0)
- [Võrguprobleemide lahendamine](#page-32-0)
- [HP tugiteenused telefonitsi](#page-32-0)

### **Lisaabi**

Seadme HP Photosmart kohta täiendava tugiteabe saamiseks sisestage spikrivaaturi vasakus ülaservas olevale väljale **Search** (Otsing) otsingusõna. Kuvatakse seotud teemade pealkirjad nii võrgus kui arvutis asuvate teemade kohta.

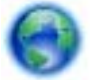

[Võrgust lisateabe saamiseks klõpsake siin](http://h20180.www2.hp.com/apps/Nav?h_pagetype=s-001&h_page=hpcom&h_client=s-h-e002-1&h_product=5053903&h_lang=et&h_cc=ee).

### **Printeri registreerimine**

Kui kulutate mõne minuti printeri registreerimisele, saate nautida kiiremat teenindust, efektiivsemat tootetuge ja tugiteateid. Kui te ei registreerinud printerit tarkvara installimise ajal, saate seda teha nüüd aadressil [http://](http://www.register.hp.com) [www.register.hp.com](http://www.register.hp.com).

### **Paberiummistuse likvideerimine**

### **Paberiummistuse kõrvaldamine**

**1.** Avage prindikasseti luuk.

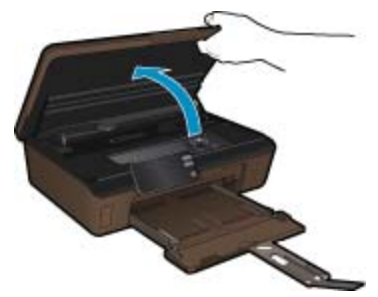

**2.** Avage paberitee kate.

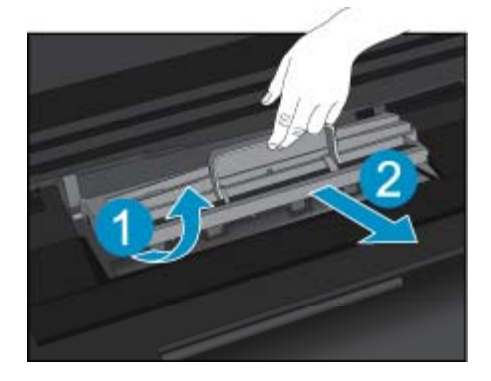

- <span id="page-31-0"></span>**3.** Eemaldage ummistunud paber.
- **4.** Sulgege paberitee kate.

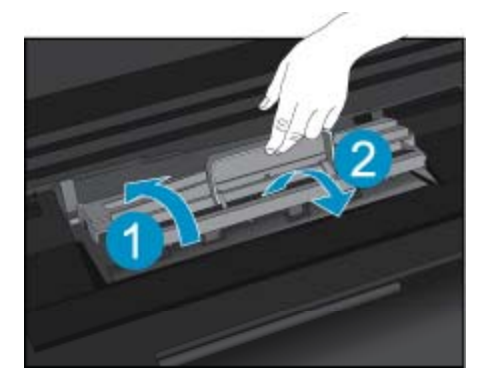

**5.** Sulgege kasseti ligipääsuluuk.

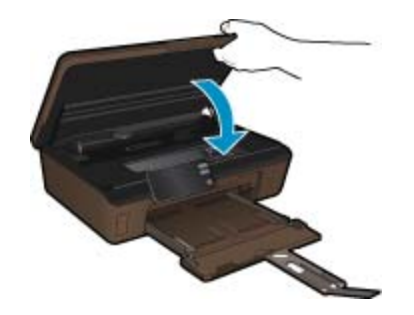

**6.** Proovige uuesti printida.

Kui ülalmainitud lahendused probleemile lahendust ei too, [klõpsake siin, et saada võrgust lisateavet](http://h20180.www2.hp.com/apps/Nav?h_pagetype=s-924&h_client=s-h-e004-01&h_keyword=lp70005-all-5510-B111&h_lang=et&h_cc=ee).

### **Prindikelgu paberiummistuse kõrvaldamine**

Eemaldage paber või muud võõrkehad, mis takistavad kelgu liikumist.

**Märkus.** Ärge kasutage seadmesse kinnijäänud paberi eemaldamiseks mingeid vahendeid ega riistu. Eemaldage paber printerist väga ettevaatlikult.

Kui soovite printeriekraanil näha spikritekste, puudutage avakuval valikut **Help** (Spikker). Spikriteemade sirvimiseks puudutage nooleklahve, puudutage valikut **Troubleshoot and Support** (Tõrkeotsing ja tugi) ja siis **Clear Carriage Jam** (Prindikelgu paberiummistuse kõrvaldamine).

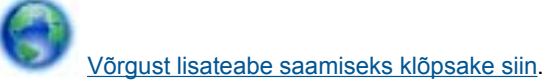

# **Printimisprobleemi lahendamine**

Veenduge, et printer on sisse lülitatud ja paberisalves on paberit. Kui te ei saa ikka printida, siis võite käivitada HP pakutava utiliidi Print Diagnostic (Printimisdiagnostika), mis aitab lahendada paljusid üldlevinud prindiprobleeme. Klõpsake arvuti menüüs **Start** valikut **All Programs** (Kõik programmid) ja seejärel **HP**. Valige **HP Photosmart 5510 series**, siis **HP Photosmart 5510 series**, topeltklõpsake valikut **Print Actions** (Printeri toimingud) ja siis valikut **HP Print Diagnostic Utility** (HP prindidiagnostika utiliit).

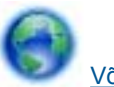

[Võrgust lisateabe saamiseks klõpsake siin.](http://h20180.www2.hp.com/apps/Nav?h_pagetype=s-924&h_client=s-h-e004-01&h_keyword=lp70011-win-5510-B111&h_lang=et&h_cc=ee)

<span id="page-32-0"></span>Kui prindikvaliteet pole vastuvõetav, proovige selle parandamiseks järgmist.

- Printeri ja prindikvaliteedi vigade diagnoosimiseks kasutage printeri olekuvalikut ja printige kvaliteediraport. Puudutage avakuval olles paremnoolt, valige **Setup** (Seadistus) ja siis **Tools** (Vahendid). Valikute sirvimiseks puudutage allanoolt ja siis valige **Printer Status Report** (Printeri olekuraport) või **Print Quality Report** (Prindi kvaliteediraport). [Võrgust lisateabe saamiseks klõpsake siin](http://h20180.www2.hp.com/apps/Nav?h_pagetype=s-924&h_client=s-h-e004-01&h_keyword=lp70004-all-5510-B111&h_lang=et&h_cc=ee).
- Kui väljatrükkidel on valesti joondatud värvid või joones, proovige printerit joondada. Täiendavat teavet vt [Printeri joondamine leheküljel 21](#page-22-0).
- Kui väljatrükid on määrdunud, valige printeriekraanilt määrdumise kõrvaldamise valik. Täiendavat teavet vt [Tindiplekkide eemaldamine leheküljel 19.](#page-20-0)

### **Paljundus- ja skannimisprobleemide lahendamine**

HP pakub utiliiti Scan Diagnostic Utility (Skannimisdiagnostika), mis aitab lahendada paljusid levinud skannimisprobleeme. Klõpsake arvuti menüüs **Start** valikut **All Programs** (Kõik programmid) ja seejärel **HP**. Valige **HP Photosmart 5510 series**, siis **HP Photosmart 5510 series**, topeltklõpsake valikut **Scan Actions** (Skanneri toimingud) ja siis valikut **HP Scan Diagnostic Utility** (HP skannimisdiagnostika utiliit).

Vaadake lisa skannimisprobleemide lahendamise kohta. [Võrgust lisateabe saamiseks klõpsake siin](http://h20180.www2.hp.com/apps/Nav?h_pagetype=s-924&h_client=s-h-e004-01&h_keyword=lp70003-win-5510-B111&h_lang=et&h_cc=ee).

Lugege paljundusprobleemide lahendamise kohta. [Võrgust lisateabe saamiseks klõpsake siin](http://h20180.www2.hp.com/apps/Nav?h_pagetype=s-924&h_client=s-h-e004-01&h_keyword=lp70034-all-5510-B111&h_lang=et&h_cc=ee).

### **Võrguprobleemide lahendamine**

Võrguühendusega seotud probleemide lahendamise hõlbustamiseks vaadake võrgu konfiguratsiooni või printige traadita võrgu testi raport.

#### **Võrgu konfiguratsiooni vaatamine või traadita võrgu testi raporti printimine**

- **1.** Puudutage avakuval olles paremnoolt ja seejärel ikooni **Wireless** (Traadita).
- **2.** Vajutage menüüs **Wireless Settings** (Traadita ühenduse seaded) allanoolt, sirvige valikuid ja puudutage **Display Network Configuration** (Kuva võrgu konfiguratsioon) või **Print Wireless Test Report** (Prindi traadita võrgu testi raport).

Võrguprobleemide lahendamise kohta leiate lisateavet, kui klõpsate allolevaid linke.

- Lugege traadita printimisega seotud teavet. [Võrgust lisateabe saamiseks klõpsake siin.](http://h20180.www2.hp.com/apps/Nav?h_pagetype=s-924&h_client=s-h-e004-01&h_keyword=lp70015-win-5510-B111&h_lang=et&h_cc=ee)
- Uurige oma võrgu turvasätete asukohta. [Klõpsake siin Internetist lisateabe saamiseks](http://h20180.www2.hp.com/apps/Nav?h_pagetype=s-924&h_client=s-h-e004-01&h_keyword=lp70018-all-5510-B111&h_lang=et&h_cc=ee).
- Vaadake teavet utiliidi Network Diagnostic (Võrgudiagnostika) ja muude tõrkeotsinguressursside kohta (ainult Windows). [Klõpsake siin Internetist lisateabe saamiseks](http://h20180.www2.hp.com/apps/Nav?h_pagetype=s-924&h_client=s-h-e004-01&h_keyword=lp70016-win-5510-B111&h_lang=et&h_cc=ee).
- Uurige tulemüüri ja viirusetõrjeprogrammidega töötamist printeri seadistuse ajal. [Klõpsake siin Internetist](http://h20180.www2.hp.com/apps/Nav?h_pagetype=s-924&h_client=s-h-e004-01&h_keyword=lp70017-win-5510-B111&h_lang=et&h_cc=ee) [lisateabe saamiseks](http://h20180.www2.hp.com/apps/Nav?h_pagetype=s-924&h_client=s-h-e004-01&h_keyword=lp70017-win-5510-B111&h_lang=et&h_cc=ee).

### **HP tugiteenused telefonitsi**

Telefonitoe valikud ja nende kättesaadavus on toodete, riikide/piirkondade ja keelte puhul erinevad.

See jaotis sisaldab järgmisi teemasid:

- Telefonitoe kestus
- **[Helistamine](#page-33-0)**
- [Kui telefoniteeninduse periood on lõppenud](#page-33-0)

### **Telefonitoe kestus**

Põhja-Ameerikas, Aasia ja Vaikse ookeani piirkonnas ning Ladina-Ameerikas (sh Mehhikos) on teenindus telefonitsi saadaval ühe aasta jooksul. Telefonitoe kestuse määramiseks Euroopas, Lähis-Idas ja Aafrikas minge [www.hp.com/support](http://h20180.www2.hp.com/apps/Nav?h_pagetype=s-001&h_page=hpcom&h_client=s-h-e002-1&h_product=5053903&h_lang=et&h_cc=ee). Kehtib tavaline kõnetariif.

### <span id="page-33-0"></span>**Helistamine**

HP klienditoele helistamisel seadke end arvuti ette ja seadme lähedusse. Teilt võidakse küsida järgmisi andmeid.

- Toote nimi (HP Photosmart 5510 series)
- Seerianumber (asub seadme taga või all)
- Probleemi ilmnemisel kuvatavaid teateid
- Vastuseid järgmistele küsimustele:
	- Kas seda tõrget on ka varem ette tulnud?
	- Kas saate seda vajadusel uuesti tekitada?
	- Kas lisasite probleemi ilmnemisega enam-vähem samal ajal või pisut enne seda arvutisse uut riist- või tarkvara?
	- Kas enne selle olukorra tekkimist ilmnes mõni muu asjaolu (näiteks äikesetorm, seadet liigutati jne)?

Tugiteenuste telefoninumbrite loendi leiate punktist [www.hp.com/support.](http://h20180.www2.hp.com/apps/Nav?h_pagetype=s-001&h_page=hpcom&h_client=s-h-e002-1&h_product=5053903&h_lang=et&h_cc=ee)

### **Kui telefoniteeninduse periood on lõppenud**

Pärast telefoniteeninduse perioodi lõppu osutab HP tugiteenust lisatasu eest. Võimalik, et saadaval on HP tugi võrgus: [www.hp.com/support.](http://h20180.www2.hp.com/apps/Nav?h_pagetype=s-001&h_page=hpcom&h_client=s-h-e002-1&h_product=5053903&h_lang=et&h_cc=ee) Pöörduge oma HP edasimüüja poole või helistage oma riigi/piirkonna tugiteenuste telefonil, et teenindusvõimaluste kohta rohkem teada saada.

### **Täiendavad garantiivõimalused**

Lisatasu eest on toote HP Photosmart jaoks võimalik tellida laiendatud hooldusplaan. Minge [www.hp.com/](http://h20180.www2.hp.com/apps/Nav?h_pagetype=s-001&h_page=hpcom&h_client=s-h-e002-1&h_product=5053903&h_lang=et&h_cc=ee) [support,](http://h20180.www2.hp.com/apps/Nav?h_pagetype=s-001&h_page=hpcom&h_client=s-h-e002-1&h_product=5053903&h_lang=et&h_cc=ee) valige oma riigi/piirkonna ja keel, seejärel tutvuge teenuse ja garantii jaotisega, et saada teavet laiendatud hooldusplaanide kohta.

### **Kasseti tindivaru täiendamine**

Kui tindivaru täiendamine nurjub, kontrollige, kas printer tuvastab tindivaru täiendamise kasseti.

#### **Tindivaru täiendamise kasseti tuvastamine**

- **1.** Eemaldage tindivaru täiendamise kassett.
- **2.** Sisestage prindikelku originaalkassett.
- **3.** Sulgege prindikasseti juurdepääsuluuk ja oodake, kuni kelk lõpetab liikumise.
- **4.** Eemaldage originaalkassett ja asendage see tindivaru täiendamise kassetiga.
- **5.** Sulgege prindikasseti juurdepääsuluuk ja oodake, kuni kelk lõpetab liikumise.

Kui printer annab ikkagi tindivaru täiendamise tõrketeate, võtke abi saamiseks ühendust HP klienditoega.

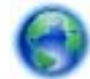

[Võrgust lisateabe saamiseks klõpsake siin.](http://h20180.www2.hp.com/apps/Nav?h_pagetype=s-001&h_page=hpcom&h_client=s-h-e002-1&h_product=5053903&h_lang=et&h_cc=ee)

### **Printeri ettevalmistamine**

Kui prindikvaliteet jätab soovida, sooritage juhtpaneelilt kassettide puhastus. Täiendavat teavet vt [Prindipea](#page-20-0) [automaatne puhastamine leheküljel 19.](#page-20-0)

Kassettide säästmiseks ja energiakasutuse haldamiseks kasutage automaatse väljalülituse funktsiooni. Täiendavat teavet vt [Automaatne väljalülitus leheküljel 44](#page-45-0).

### **Prindikasseti juurdepääsuluugi kontrollimine**

Printimise ajal peab prindikasseti juurdepääsuluuk olema suletud.

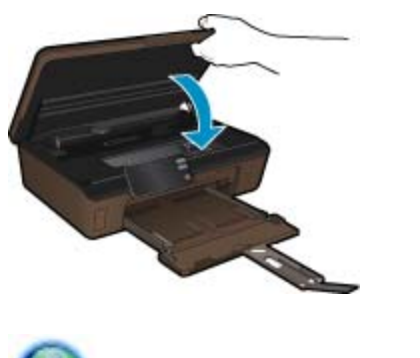

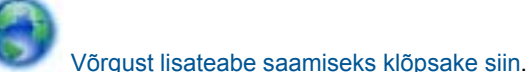

### **Prindipea tõrge**

Prindipea teate kuvamine tähendab, et seadme prindipea ei tööta. Pöörduge abi saamiseks HP klienditeenindusse.

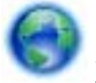

[Võrgust lisateabe saamiseks klõpsake siin](http://h20180.www2.hp.com/apps/Nav?h_pagetype=s-001&h_page=hpcom&h_client=s-h-e002-1&h_product=5053903&h_lang=et&h_cc=ee).

### **Printeri tõrge**

Kui printeri välja- ja siis uuesti sisselülitamisest pole kasu, võtke abi saamiseks ühendust HP klienditoega.

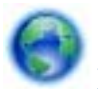

[Võrgust lisateabe saamiseks klõpsake siin](http://h20180.www2.hp.com/apps/Nav?h_pagetype=s-001&h_page=hpcom&h_client=s-h-e002-1&h_product=5053903&h_lang=et&h_cc=ee).

### **Probleem tindikassetiga**

### **Tindikassetiga seotud probleemi lahendamine**

- **1.** Eemaldage kassetid ja paigaldage tagasi. Veenduge, et kassetid on õigetesse pesadesse paigaldatud.
- **2.** Kui kassettide taaspaigaldus ei aidanud, proovige puhastada kassettide kontakte.

### **Kassettide kontaktide puhastamine**

- **Ettevaatust.** Puhastustoiming peaks vältama ainult mõni minut. Paigaldage tindikassetid nii ruttu kui võimalik seadmesse tagasi. Tindikassette pole soovitatav üle 30 minuti seadmest väljas hoida. See võib kahjustada nii seadet kui ka tindikassette.
- **a**. Veenduge, et toide on sisse lülitatud.
- **b**. Avage prindikasseti luuk.

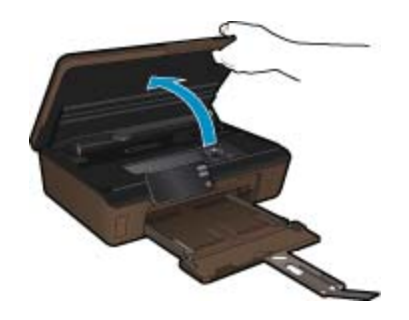

Oodake, kuni prindikassett liigub tindikassettide teabesildi juurde.

**c**. Tindikasseti eemaldamiseks vajutage veateates nimetatud kasseti sakki ja eemaldage kassett pesast.

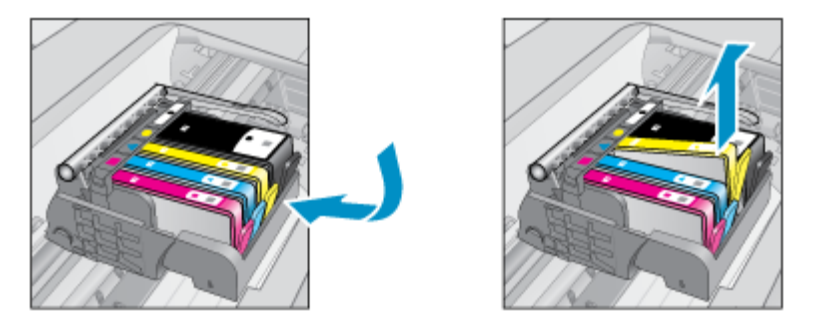

**d**. Hoidke kassetti küljelt nii, et kasseti põhi on ülespoole suunatud, ja leidke kasseti elektrikontaktid. Elektrikontaktid on neli väikest neljakandilist vase- või kullavärvi metallklemmi kasseti põhjal.

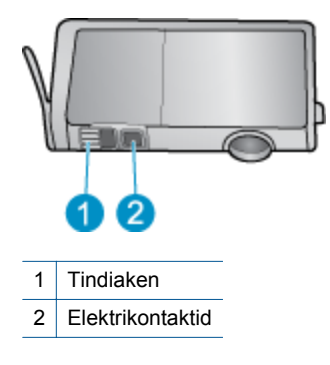

- **e**. Puhastage kontaktid kuiva ebemevaba lapi või riidega.
	- **Ettevaatust.** Puhastage üksnes kontakte ärge ajage tinti ega mustust muudele kassetiosadele laiali.
- **f**. Leidke seadmest prindipea kontaktid. Need kontaktid on neli vase- või kullavärvi klemmi, mis asuvad vastakuti tindikasseti kontaktidega.

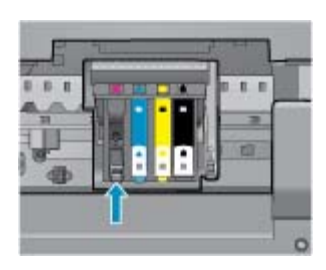

- **g**. Puhastage kontakte kuiva lapi või ebemevaba riidega.
- **h**. Paigaldage prindikassett tagasi.
- **i**. Sulgege juurdepääsuluuk ja veenduge, et veateade on kadunud.
- **j**. Kui veateade kuvatakse endiselt, lülitage seade välja ja siis uuesti sisse.
- **3.** Kui probleemi ei õnnestu lahendada, vahetage vigased kassetid välja. Täiendavat teavet vt [Kassettide](#page-21-0) [väljavahetamine leheküljel 20](#page-21-0).

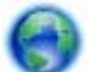

[Võrgust lisateabe saamiseks klõpsake siin.](http://h20180.www2.hp.com/apps/Nav?h_pagetype=s-924&h_client=s-h-e004-01&h_keyword=lp70007-all-5510-B111&h_lang=et&h_cc=ee)

### **Seadistuskassettid**

Printeri esmakordsel seadistamisel tuleb seadmesse paigaldada müügikomplektis olevad kassetid. Neil on silt SETUP ning neid kasutatakse printeri prindieelseks kalibreerimiseks. Kui te printeri algseadistamisel neid SETUP-sildiga kassette ei paigalda, tekitab see seadme tõrke.

Kui teil paigaldatud tavaliste kassettide komplekti, eemaldage need ja sisestage SETUP-kassetid, et seadistus lõpule viia. Kui seadistus on lõpule viidud, võite kasutada tavalisi kassette.

**Hoiatus!** Välja võetud tavalistele kassettidele pange tagasi peale oranž kork, muidu kuivavad need ära. Mingi osa tindist aurustub sellegipoolest, kuid vähem kui katmata kassettide puhul. Kui vaja, võite kasutada ka SETUP-kassettide oranži korki.

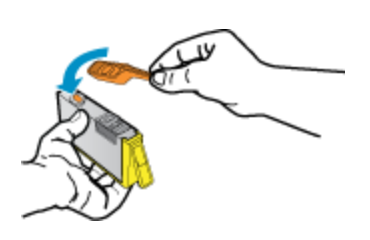

Kui veateade kuvatakse endiselt, võtke abi saamiseks ühendust HP klienditoega.

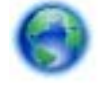

[Võrgust lisateabe saamiseks klõpsake siin](http://h20180.www2.hp.com/apps/Nav?h_pagetype=s-924&h_client=s-h-e004-01&h_keyword=lp70035-all&h_lang=et&h_cc=ee).

### **Vana põlvkonna kassetid**

Kasutage kasseti uuemat versiooni. Kassetiversiooni näete garantii lõpukuupäeva juures pakendi välisküljel.

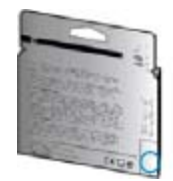

Kui kuupäevast veidi paremal on 'v1', siis on tegemist uuendatud versiooniga. Vana põlvkonna kasseti korral võtke konsultatsiooni või asenduskasseti saamiseks ühendust HP klienditoega.

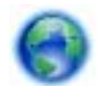

[Võrgust lisateabe saamiseks klõpsake siin](http://h20180.www2.hp.com/apps/Nav?h_pagetype=s-924&h_client=s-h-e004-01&h_keyword=lp70036-all&h_lang=et&h_cc=ee).

#### Peatükk 8

## <span id="page-38-0"></span>**9 Tehniline teave**

Käesolevas jaotises on toodud seadme HP Photosmart tehnilised spetsifikatsioonid ja rahvusvaheline normatiivne teave.

Lisateavet vt seadmega HP Photosmart kaasnenud trükitud dokumentatsioonist.

See jaotis sisaldab järgmisi teemasid:

- **Märkus**
- Teave kasseti kiibi kohta
- [Tehnilised andmed](#page-39-0)
- [Keskkonnasõbralike toodete programm](#page-39-0)
- [Normatiivne teave](#page-45-0)
- [Normatiivne teave traadita võrkude kohta](#page-47-0)

### **Märkus**

#### **Hewlett-Packard Company teated**

Käesolevas dokumendis sisalduvat teavet võidakse ette teatamata muuta.

Köik öigused on kaitstud. Käesoleva materjali reprodutseerimine, adapteerimine või tõlkimine ilma Hewlett-Packardi väljastatud eelneva kirjaliku loata on keelatud, välja arvatud autorikaitseseadustega lubatud määral. Ainsad HP toodetele ja teenustele kehtivad garantiid on toodud nende toodete ja teenustega kaasas olevates garantiikirjades. Käesolevas dokumendis avaldatut ei või mingil juhul tõlgendada täiendava garantii pakkumisena. HP ei vastuta siin leiduda võivate tehniliste või toimetuslike vigade ega väljajättude eest.

2011 Hewlett-Packard Development Company, L.P.

Microsoft, Windows, Windows XP ja Windows Vista on Microsoft Corporationi USA-s registreeritud kaubamärgid.

Windows 7 on Microsoft Corporationi kaubamärk või registreeritud kaubamärk USA-s ja/või muudes riikides.

Intel ja Pentium on Intel Corporationi või selle tütarettevõtete kaubamärgid või registreeritud kaubamärgid USA-s ja muudes riikides. Adobe<sup>®</sup> on ettevötte Adobe Systems Incorporated kaubamärk.

### **Teave kasseti kiibi kohta**

Selle toote HP kassetid sisaldavad mälukiipi, mis võtab osa toote talitlusest. Ühtlasi kogub mälukiip piiratud teavet toote kasutamise kohta, mis võib sisaldada alljärgnevat: kuupäev, millal kassett esmakordselt paigaldati, kuupäev, millal kassetti viimati kasutati, lehekülgede arv, mille printimisel kasutati kassetti, tindi ulatus leheküljel, kasutatud prindirežiimid, võimalikud tõrked printimisel ning tootemudel. Kõnealune teave aitab tulevikus HP-l kavandada tooteid, mis vastavad meie klientide printimisvajadustele.

Kasseti mälukiibilt kogutud andmed ei sisalda teavet, mida saab kasutada kliendi identifitseerimiseks või kasseti või toote kasutaja tuvastamiseks.

HP kogub näiteid nendelt mälukiipidelt, mis saadi tagasi HP' tasuta tagastamis- ja jäätmekäitlusprogrammi raames (HP Planet Partners: [www.hp.com/hpinfo/globalcitizenship/environment/recycle/](http://www.hp.com/hpinfo/globalcitizenship/environment/recycle/index.html)). Mälukiipidelt saadud teavet loetakse ja uuritakse, et täiustada tulevikus HP tooteid. Samuti võivad HP partnerid, kes osalevad kasseti jäätmekäitluses, pääseda kõnealustele andmetele ligi.

Mis tahes kolmas osapool, kelle valduses on kassett, võib pääseda ligi mälukaardil olevale anonüümsele teabele. Kui eelistate juurdepääsu kõnealusele teabele keelata, võite kiibi talitlusvõimetuks teha. Kuid pärast kiibi talitlusvõimetuks tegemist ei saa kassetti enam HP tootega kasutada.

Kui muretsete kõnealuse anonüümse teabe jagamise pärast, võite selle teha juurdepääsmatuks, lülitades mälukiibi' funktsiooni välja, mis võimaldab seadmel' koguda teavet toote kasutamise kohta.

#### **Seadme kasutamist puudutava info kogumise funktsiooni väljalülitamine**

**1.** Puudutage avakuval olles paremnoolt ja seejärel ikooni **Setup** (Seadistus).

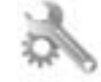

- **2.** Puudutage menüüd **Preferences** (Eelistused).
- **3.** Puudutage valikut **Cartridge Chip Info** (Kassetikiibi teave) ja siis **OK**.

<span id="page-39-0"></span>**Märkus. 1** Seadme kasutamist puudutava info kogumise funktsiooni uuesti lubamiseks taastage tehaseseaded.

**Märkus. 2** Saate kassetti HP tootega edasi kasutada, kui lülitate mälukiibi' funktsiooni välja, mis võimaldab seadmel' koguda teavet toote kasutamise kohta.

### **Tehnilised andmed**

Selles jaotises on toodud seadme HP Photosmart tehnilised andmed. Kõikide tehniliste andmete vaatamiseks minge Toote andmete lehele saidil [www.hp.com/support](http://h20180.www2.hp.com/apps/Nav?h_pagetype=s-001&h_page=hpcom&h_client=s-h-e002-1&h_product=5053903&h_lang=et&h_cc=ee).

#### **Süsteeminõuded**

Tarkvaralised - ja süsteeminõuded leiate seletusfailist (Readme).

Teavet operatsiooniüsteemide uute versioonide ja toetuse kohta leiate HP võrgutoe aadressilt [www.hp.com/](http://h20180.www2.hp.com/apps/Nav?h_pagetype=s-001&h_page=hpcom&h_client=s-h-e002-1&h_product=5053903&h_lang=et&h_cc=ee) [support.](http://h20180.www2.hp.com/apps/Nav?h_pagetype=s-001&h_page=hpcom&h_client=s-h-e002-1&h_product=5053903&h_lang=et&h_cc=ee)

#### **Keskkonnaalased spetsifikatsioonid**

- Soovitatav töötemperatuurivahemik: 15 ºC kuni 32 ºC (59 ºF kuni 90 ºF)
- Lubatav töötemperatuurivahemik: 5 ºC kuni 40 ºC (41 ºF kuni 104 ºF)
- Niiskus: suhteline õhuniiskus 20% kuni 80%, mittekondenseeruv (soovitatav); 25 ºC maksimaalne kastepunkt
- Hoiutemperatuurivahemik: -40 ºC kuni 60 ºC (-40 ºF kuni 140 ºF)
- Tugevate elektromagnetväljade mõju korral võib seadme HP Photosmart väljund olla mõnevõrra moonutatud.
- HP soovitab kasutada USB-kaablit, mis ei ole pikem kui 3 meetrit, et vähendada tugevast elektromagnetväljast tulenevat võimalikku müra

#### **Printimisspetsifikatsioonid**

- Printimiskiirus varieerub sõltuvalt dokumendi keerukusest
- Printimine panoraamformaadis
- Meetod: Drop-on-Demand-termoprinter
- Keel: PCL3 GUI

### **Skannimisspetsifikatsioonid**

- Komplekti kuulub pildiredaktor
- Resolution (Eraldusvõime): kuni 1200 x 2400 punkti tolli kohta, optiline; 19200 punkti tolli kohta, täiustatud (tarkvaraline)
	- Täpsemat teavet eraldusvõime (ppi) kohta leiate skanneri tarkvarast.
- Värvid: 48-bitine värviline, 8-bitine halliskaala (256 halltooni)
- Suurim formaat skannimisel: 21,6 x 29,7 cm

### **Paljundusspetsifikatsioonid**

- Digitaalne pilditöötlus
- Koopiate maksimumarv sõltub mudelist
- Paljundamiskiirused sõltuvad mudelist ja dokumendi keerukusest
- Koopia maksimaalne suurendus on 200 400 % (sõltuvalt mudelist)
- Koopia maksimaalne vähendus on 25 50 % (sõltuvalt mudelist)

#### **Kassettide väljastusmahud**

Täpsemat teavet prindikassettide ligikaudsete väljastusmahtude kohta leiate aadressilt [www.hp.com/go/](http://www.hp.com/go/learnaboutsupplies) [learnaboutsupplies](http://www.hp.com/go/learnaboutsupplies).

### **Eraldusvõime printimisel**

Printeri eraldusvõime kohta saate andmeid printeri tarkvarast.

### **Keskkonnasõbralike toodete programm**

Hewlett-Packard pöörab pidevalt tähelepanu kvaliteetsete toodete valmistamisele keskkonnasõbralikul viisil. Toote valmistamisel on arvesse võetud ümbertöötlemise aspekte. Toote valmistamisel kasutatavate erinevate materjalide hulka on vähendatud miinimumini, tagades seejuures toote ettenähtud viisil töötamise ja töökindluse. Erinevatest materjalidest osad on projekteeritud nii, et neid oleks hõlbus eraldada. Kinnitused ja muud ühendused on hõlpsasti leitavad, juurdepääsetavad ja levinud tööriistade abil eemaldatavad. Tähtsamate osade projekteerimisel on arvestatud neile kiire juurdepääsu, osade efektiivse lahtimonteerimise ja remondiga.

Lisateavet HP keskkonnaalaste põhimõtete kohta leiate veebisaidilt

[www.hp.com/hpinfo/globalcitizenship/environment/index.html.](http://www.hp.com/hpinfo/globalcitizenship/environment/index.html)

See jaotis sisaldab järgmisi teemasid:

- Öko-nõuanded
- **Paberikasutus**
- Plastid
- Materjalide ohutuskaardid
- Taaskäitlusprogramm
- [HP Inkjeti tarvikute taaskäitlusprogramm](#page-41-0)
- **[Energiatarbimine](#page-41-0)**
- [Disposal of waste equipment by users in private households in the European Union](#page-42-0)
- [Keemilised ained](#page-43-0)
- [Battery disposal in the Netherlands](#page-43-0)
- [Battery disposal in Taiwan](#page-43-0)
- **[Attention California users](#page-43-0)**
- [EU battery directive](#page-44-0)
- [Energiasäästurežiimi seadistamine](#page-44-0)
- [Automaatne väljalülitus](#page-45-0)
- [Säästurežiim](#page-45-0)

### **Öko-nõuanded**

HP aitab klientidel pühendunult vähendada nende mõju keskkonnale. Alljärgnevad HP öko-nõuanded aitavad teil pöörata tähelepanu võimalustele, kuidas hinnata ja vähendada printimise mõju keskkonnale. Lisaks käesoleva toote konkreetsete omadustega tutvumisele külastage palun HP öko-lahenduste veebisaiti HP keskkonda säästvate algatuste kohta.

[www.hp.com/hpinfo/globalcitizenship/environment/](http://www.hp.com/hpinfo/globalcitizenship/environment/)

#### **Teie seadme öko-omadused**

- **Energiasäästlikkuse teave**: käesoleva seadme vastavuse kindlakstegemiseks ENERGY STAR® nõuetele vaadake jaotist [Energiatarbimine leheküljel 40](#page-41-0).
- **Jäätmekäitluse läbi teinud materjalid**: Lisateavet HP toodete ümbertöötlemise kohta leiate aadressilt [www.hp.com/hpinfo/globalcitizenship/environment/recycle/](http://www.hp.com/hpinfo/globalcitizenship/environment/recycle/)

### **Paberikasutus**

Seadmes võib kasutada ümbertöödeldud paberit vastavalt standarditele DIN 19309 ja EN 12281:2002.

### **Plastid**

Üle 25 grammi kaaluvad plastdetailid on tähistatud vastavalt rahvusvahelistele standarditele, mis võimaldavad toote eluea lõppemisel plastosi töötlemiseks hõlpsamini tuvastada.

### **Materjalide ohutuskaardid**

Materjalide ohutuskaardid (MSDS - Material Safety Data Sheets) leiate HP veebisaidilt

[www.hp.com/go/msds](http://www.hp.com/go/msds)

### **Taaskäitlusprogramm**

HP pakub järjest enam võimalusi oma toodete tagasivõtmiseks ja ümbertöötlemisele suunamiseks paljudes riikides/regioonides, tehes koostööd maailma suurimate elektroonikaseadmeid käitlevate ettevõtetega. HP säästab ressursse ka teatud populaarsemate toodete taastamise ja taasmüümisega. Lisateavet HP toodete tagastamise ja käitlemise kohta leiate aadressilt:

<span id="page-41-0"></span>[www.hp.com/hpinfo/globalcitizenship/environment/recycle/](http://www.hp.com/hpinfo/globalcitizenship/environment/recycle/)

### **HP Inkjeti tarvikute taaskäitlusprogramm**

HP pöörab keskkonnakaitsele suurt tähelepanu. HP tindiprinteritarvikute käitlemisprogramm on saadaval paljudes riikides/regioonides ning võimaldab teil kasutatud tindikassette tasuta ümbertöötlemisele saata. Lisateavet leiate järgmiselt veebisaidilt:

[www.hp.com/hpinfo/globalcitizenship/environment/recycle/](http://www.hp.com/hpinfo/globalcitizenship/environment/recycle/)

### **Energiatarbimine**

ENERGY STAR® logoga märgistatud Hewlett-Packardi prindi- ja pildindusseadmed vastavad USA keskkonnakaitseameti pildindusseadmetele määratud ENERGY STAR spetsifikatsioonidele. ENERGY STAR märgistusega tooted on varustatud järgmise märgiga:

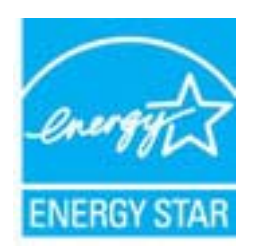

Ülejäänud ENERGY STAR märgistusega tootemudelid leiate lehelt: [www.hp.com/go/energystar](http://www.hp.com/go/energystar)

## <span id="page-42-0"></span>**Disposal of waste equipment by users in private households in the European Union**

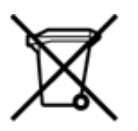

Disposal of Waste Equipment by Users in Private Households in the European Union<br>This symbol on the product or on its packaging indicates that the disposed of with your other household waste. Instead, it is your responsibi off your waste equipment for recycling, please contact your local city office, your household waste disposal service or the shop where you purchased the product.<br>Chacuston des équipements usages par les utilisates as follo de traitement des déchets ménages ou le magasin où vous avez acheté le produit.<br>Entsorgung von Elektrogenisen durch Benutzer in privaten Haushahen in der EU.<br>Dieses Symbol auf dem Produkt oder dessen Verpackung gibt an, da Smaltimento di apparecchiature da rottamare da parte di privati nell'Unione Europea<br>Questo simbolo che appare sul prodotto o sulla confezione indica che il prodotto non dove essere smaltito assieme agli altri rifiuti domes ii servizio di smattimento dei nituti locale o il negozio presso il quate e stato acquistato il prodotto.<br>Eliminación de residuos de aparatos eléctricos y electrónicos por parte de usuarios domésticos. Por electrónicos por r–<br>– Likvidace vysloužilého zařízení uživateli v domácnosti v zemích EU odvarány mystemi na oblasti odmorního odpadu. Odpovidáte za to, že vysloužilé zařízení bude<br>– Tato značia na produktu nebo na jeho obslu označujúci vy Bortskaffelse af affaldsudstyr for brugere i private husholdninger i EU<br>Dettskaffelse af affaldsudstyr for brugere i private husholdninger i EU<br>of the primary of the produkt eller på dets emblement at g produkter and borts Afvoer van afgedankte apparatuur door gebruikers in particuliere huishoudens in de Europese Unie<br>Dit symbool op het product of de wepakking geeft aan dat dit gooduct inter meterial op each enterprise in the is uw werantwoo Eramajapidamistes kasutuselt kõrvaldatavate seadmete käitlemine Euroopa Liidus<br>Kui tootdi või toote pakendil on see sümbol, ei tohi vala toodet visua olmas. Teie kohus on vila tarbetuks muutunud seade selleks ettenähtud el Hävitettävien laitteiden käsittely kotitalouksissa Euroopan unionin alueella<br>Tämä tuotteessa tai sen pakkauksessa oleva merkintä osoittaa, että tuotetta ei saa hävittää talousjätteiden mukana. Käyttäjän velvollisuus on huo jälleenmyyjältä ,<br>«παρριψη άχρηστων συσκευών στην Ευρωπαϊκή Ένωση<br>Το παρόν σύμβολο στον εξεπλίσμο ή στη συσκευασία του υποδεικνίει ότι το προϊόν αυτό δεν πρέπει να πεταχτεί μαζί με άλλα οικισκά απορείμματα. Αντίθει<br>Το άχρηστες συσκευές σ κτα, ευσυνη σας είναι ν<br>ειριστή συλλογή και αν<br>τόπους αρμόδιες αρχές νθρώπων και το<br>ιες αρχές ή με το katuorija une to onoso usposoat to npores.<br>Et a szintőlum, amely a temeléen a nagánháztatásokban az Európai Unióban<br>Ez a szintőlum, amely a temeléen vagy amak csomagolásán van feltünetve, azt jeld, hogy a temék nem kezelhe e negre unonnam yastana a nederlalan lericion likepa Savietni napama valoama negre nemzi nu pemasuama.<br>Sistembol unterior valoama nemzi nemzi kata nemzi komzette magazine magazine magazine nemzi konstanti magazine<br>noradita sacinieties ar vietėjo pašvaldību, mājsaimniecības atkritimu savakšanas dienesiu vai veikalu, kurā legādājāties šo ierici.<br>Europos Sajungos vartotojų ir privačių anm – uždu atliekamos Jrangos līmeistas kartu su kitomis nam Utylizacja zużytego sprzętu przez ubyłowników domowych w Unii Europejskej<br>Symbol ten umieszczony na produkce lub opakowaniu oznacza, że tego produktu nie należy wyrzuczi razem z innymi odpadani domowymi. Utyliownik jest od Descarte de equipamentos por usuários em residências da União Européia<br>Este simbolo no produto ou na embálagem indica que o produto ado pode ser descartado junto com o lixo doméstico. No entanto, é sua responsabilidade lev Postup používateľov v krajinách Európskej únie pri vyhadzovaní zariadenia v domácom používaní do odpadu<br>Tento symbol na produkce alebo na jeho obale znamená, že nesmie by vyhodený i bým komunikym odpadom. Namiesto boho mát Ravnanje z odpadno opremo v gospodinjstvih znotaj Evropske unije<br>Ta znak na izdelku ali embalaži izdeba poneni, da izdelka ne smete odlagati skupaj z drugimi gospodinjskim odpadno opremo ste dolžini na določenem zbirnem me uyovin, ver sie uoeies kupin.<br>Kassering av förbrukningsmaterial, för hem- och privatamändare i EU<br>Produkter eller produktförpaderingar med den här symbolen får inte kassenas med vanligt hundallsvivalla i ställer har du ans

### <span id="page-43-0"></span>**Keemilised ained**

HP annab klientidele asjakohast teavet oma toodetes kasutatud keemiliste ainete kohta programmi REACH *(EÜ Euroopa Parlamendi ja Nõukogu määrus nr 1907/2006)* kehtestatud ametlike nõuete kohaselt. Käesolevas tootes kasutatud keemiliste ainete raport asub aadressil: [www.hp.com/go/reach.](http://www.hp.com/go/reach)

### **Battery disposal in the Netherlands**

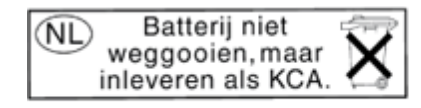

Dit HP Product bevat een lithium-manganese-dioxide batterij. Deze bevindt zich op de hoofdprintplaat. Wanneer deze batterij leeg is, moet deze volgens de geldende regels worden afgevoerd.

### **Battery disposal in Taiwan**

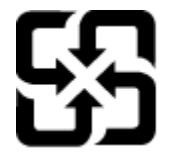

廢電池請回收

Please recycle waste batteries.

### **Attention California users**

The battery supplied with this product may contain perchlorate material. Special handling may apply. For more information, go to the following Web site:

[www.dtsc.ca.gov/hazardouswaste/perchlorate](http://www.dtsc.ca.gov/hazardouswaste/perchlorate)

### <span id="page-44-0"></span>**EU battery directive**

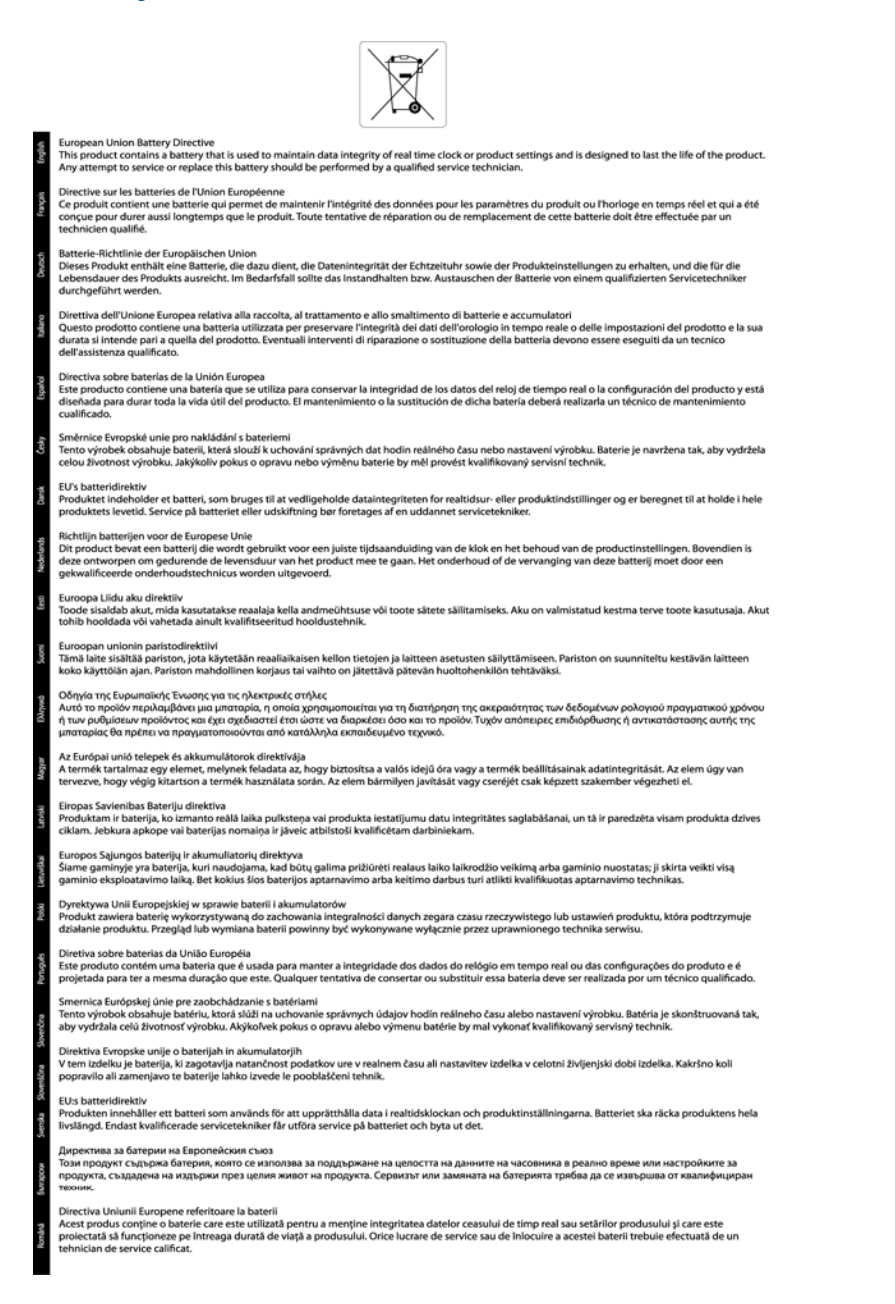

### **Energiasäästurežiimi seadistamine**

Kui seade HP Photosmart välja lülitada, läheb see vaikimisi energiasäästurežiimi. See muudab seadme energiasäästlikuks, kuid seadme sisselülitamine võtab siis rohkem aega. Lisaks sellele võib seadme HP Photosmart väljalülitamine, kui viimane on energiasäästurežiimis, pärssida mõningate automaatsete hooldustoimingute sooritust. Kui näidikule ilmuvad pidevalt teated reaalaja kella tõrkest või kui soovite üldist sisselülitusaega lühendada, võite energiasäästurežiimi välja lülitada.

₩ **Märkus.** See funktsioon on vaikimisi sisse lülitatud.

#### <span id="page-45-0"></span>**Energiasäästurežiimi aja seadistamine või režiimi väljalülitamine**

**1.** Puudutage avakuval olles paremnoolt ja seejärel ikooni **Seadistus** (Seadistus).

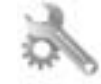

- **2.** Puudutage ikooni **Eelistused**.
- **3.** Puudutage allanoolt, et kerida valikuid, seejärel puudutage ikooni **Energiasäästurežiim**.
- **4.** Valige **After 5 minutes** (Viie minuti möödudes) või **Väljas** (Väljas).

### **Automaatne väljalülitus**

Printeri sisselülitamisel on funktsioon Automaatne väljalülitus vaikimisi lubatud. Kui automaatne väljalülitus on lubatud, lülitub printer energia säästmiseks pärast kahe tunni pikkust tegevusetult seismist automaatselt välja. Traadita või traadiga ühenduse (kui seade neid võimalusi toetab) loomisel keelatakse funktsioon Automaatne väljalülitus. Automaatse väljalülituse sätet saab muuta juhtpaneelilt. Konfigureerimisel peab printer teie valitud seadet meeles. **Automaatne väljalülitus lülitab printeri täiesti välja; see tuleb toitenupust uuesti sisse lülitada.**

#### **Automaatse väljalülituse lubamine või keelamine**

**1.** Puudutage avakuval olles paremnoolt ja seejärel ikooni **Seadistus** (Seadistus).

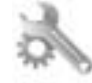

- **2.** Puudutage ikooni **Eelistused**.
- **3.** Puudutage allanoolt, et sirvida valikuid, seejärel puudutage **Auto-off Settings** (Automaatse väljalülituse seaded).
- **4.** Valige **Enabled** (Lubatud) või **Disabled** (Keelatud).
- **Nõuanne.** Traadiga või traadita võrgus printimisel peaks funktsioon Automaatne väljalülitus olema keelatud, et alati tagada prinditööde vastuvõtt. Ka keelatud automaatse väljalülituse korral käivitab printer energia kokkuhoidmiseks säästurežiimi, kui seda pole viie minuti jooksul kasutatud.

### **Säästurežiim**

- Säästurežiimis väheneb seadme energiatarve.
- Pärast algseadistust lülitub printer säästurežiimi, kui viie minuti jooksul tegevust ei toimu.
- Säästurežiimi aktiveerimise ooteaega ei saa muuta.

### **Normatiivne teave**

HP Photosmart vastab teie riigi/piirkonna reguleerivate organite nõuetele.

See jaotis sisaldab järgmisi teemasid:

- Normatiivne mudelinumber
- **FCC** statement
- [VCCI \(Class B\) compliance statement for users in Japan](#page-46-0)
- [Notice to users in Japan about the power cord](#page-46-0)
- [Notice to users in Korea](#page-46-0)
- [Euroopa Liidu regulatiivsed märkused](#page-47-0)

### **Normatiivne mudelinumber**

Regulatiivseks identifitseerimiseks on teie tootel regulatiivne mudelinumber. Käesoleva toote regulatiivne mudelinumber on SNPRH-1001. Seda normatiivset mudelinumbrit ei tohi segi ajada toote turundusnime (**HP Photosmart 5510 e-All-in-One Printer**) ega tootenumbritega (CQ176A vms).

### <span id="page-46-0"></span>**FCC statement**

#### **FCC statement** The United States Federal Communications Commission (in 47 CFR 15.105) has specified that the following notice be brought to the attention of users of this product. This equipment has been tested and found to comply with the limits for a Class B digital device, pursuant to Part 15 of the FCC Rules. These limits are designed to provide reasonable protection against harmful interference in a residential installation. This equipment generates, uses and can radiate radio frequency energy and, if not installed and used in accordance with the instructions, may cause harmful interference to radio communications. However, there is no guarantee that interference will not occur in a particular installation. If this equipment does cause harmful interference to radio or television reception, which can be determined by turning the equipment off and on, the user is encouraged to try to correct the interference by one or more of the following measures: Reorient the receiving antenna. Increase the separation between the equipment and the receiver. Connect the equipment into an outlet on a circuit different from that to which the receiver is connected. Consult the dealer or an experienced radio/TV technician for help. For further information, contact: Manager of Corporate Product Regulations Hewlett-Packard Company 3000 Hanover Street Palo Alto, Ca 94304 (650) 857-1501 Modifications (part 15.21) The FCC requires the user to be notified that any changes or modifications made to this device that are not expressly approved by HP may void the user's authority to operate the equipment. This device complies with Part 15 of the FCC Rules. Operation is subject to the following two conditions: (1) this device may not cause harmful interference, and (2) this device must accept any interference received, including interference that may cause undesired operation.

### **VCCI (Class B) compliance statement for users in Japan**

この装置は、クラスB情報技術装置です。この装置は、家庭環境で使用することを目的として いますが、この装置がラジオやテレビジョン受信機に近接して使用されると、受信障害を引き 起こすことがあります。取扱説明書に従って正しい取り扱いをして下さい。

**VCCI-B** 

### **Notice to users in Japan about the power cord**

製品には、同梱された電源コードをお使い下さい。 同梱された電源コードは、他の製品では使用出来ません。

### **Notice to users in Korea**

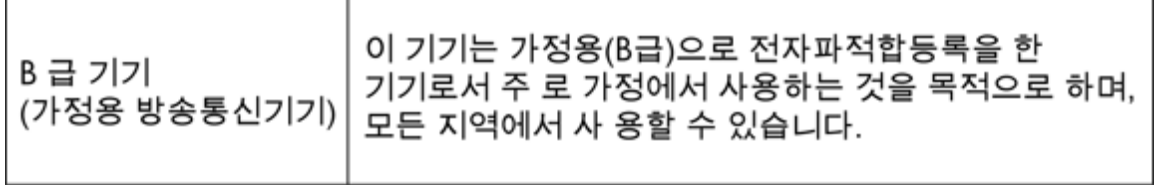

### <span id="page-47-0"></span>**Euroopa Liidu regulatiivsed märkused**

CE-märgist kandvad tooted vastavad järgmistele Euroopa Liidu direktiividele:

- Madalpinge direktiiv 2006/95/EÜ
- EMC direktiiv 2004/108/EÜ
- Ökodisaini käsitlev direktiiv 2009/125/EÜ, kui on kohaldatav

Toote CE-vastavus kehtib vaid siis, kui toode saab toidet HP pakutud CE-märgistusega vahelduvvooluadapterilt.

Kui tootel on sidefunktsionaalsus, vastab see ka järgmise Euroopa Liidu direktiivi põhilistele nõuetele.

• R&TTE direktiiv 1999/5/EÜ

Nendele direktiividele vastavus sisaldab vastavust Euroopa ühtlustatud standarditele (Euroopa normid), mis on loetletud HP poolt tootele või tooteperele antud Euroopa Liidu vastavuskinnituses ja see on saadaval (ainult inglise keeles) kas koos toote dokumentatsiooniga või järgmiselt veebilehelt: [www.hp.com/go/certificates](http://www.hp.com/go/certificates) (sisestage otsinguväljale tootenumber).

Vastavust märgib üks järgmistest tootele kinnitatud vastavusmärgistest.

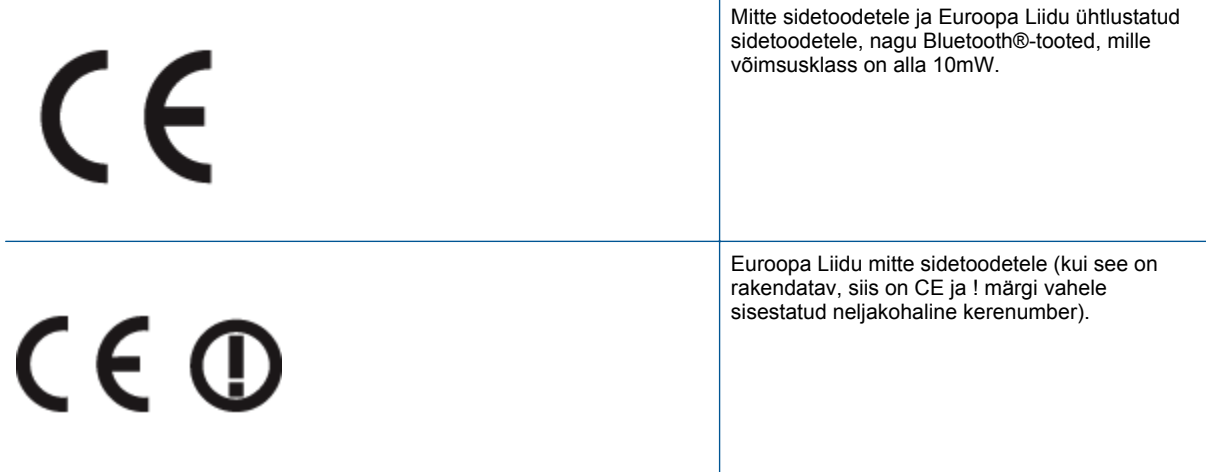

Palun vaadake tootega kaasas käivat regulatsioonide silti.

Toote sidefunktsiooni võib kasutada järgmistes EU ja EFTA riikides: Austria, Belgia, Bulgaaria, Küpros, Tšehhi vabariik, Taani, Eesti, Soome, Prantsusmaa, Saksamaa, Kreeka, Ungari, Island, Iirimaa, Itaalia, Läti, Liechtenstein, Leedu, Luxemburg, Malta, Holland, Norra, Poola, Portugal, Rumeenia, Slovakkia vabariik, Sloveenia, Hispaania, Rootsi, Šveits ja Ühendkuningriik.

Telefonipistik (pole saadaval kõigi toodetega) on mõeldud analoogtelefonivõrkudesse ühendamiseks.

#### **Traadita kohtvõrguga seadmed**

• Teatud riikidel võivad olla seatud erilised nõuded traadita kohtvõrkude kasutamiseks, nagu näiteks ainult siseruumides kasutamine või kasutatavate kanalite piiramine. Veenduge, et traadita võrgu riigiseaded on õiged.

#### **Prantsusmaa**

• Toote 2,4-GHz traadita kohtvõrgu kasutamisele rakenduvad piirangud. Toodet võib siseruumides kasutada sagedusvahemikus 2400-MHz kuni 2483,5-MHz (kanalid 1 kuni 13). Välistingimustes võib toodet kasutada sagedusvahemikus 2400-MHz kuni 2454-MHz (kanalid 1 kuni 7). Kõige uuemad piirangud leiate aadressilt [www.arcep.fr](http://www.arcep.fr).

Regulatsioonide asjus võtke ühendust aadressil:

Hewlett-Packard GmbH, Dept./MS: HQ-TRE, Herrenberger Strasse 140, 71034 Boeblingen, GERMANY

### **Normatiivne teave traadita võrkude kohta**

Selles jaotises on toodud regulatiivne teave traadita ühenduse toodete kohta:

- Exposure to radio frequency radiation
- Notice to users in Brazil
- Notice to users in Canada
- [Notice to users in Taiwan](#page-49-0)

### **Exposure to radio frequency radiation**

### **Exposure to radio frequency radiation**

Caution The radiated output power of this device is far below the FCC radio frequency exposure limits. Nevertheless, the device shall be used in such a manner that the potential for human contact during normal operation is minimized. This product and any attached external antenna, if supported, shall be placed in such a manner to minimize the potential for human contact during normal operation. In order to avoid the possibility of exceeding the FCC radio frequency exposure limits, human proximity to the antenna shall not be less than 20 cm (8 inches) during normal operation.

### **Notice to users in Brazil**

### Aviso aos usuários no Brasil

Este equipamento opera em caráter secundário, isto é, não tem direito à proteção contra interferência prejudicial, mesmo de estações do mesmo tipo, e não pode causar interferência a sistemas operando em caráter primário. (Res.ANATEL 282/2001).

### **Notice to users in Canada**

### Notice to users in Canada/Note à l'attention des utilisateurs canadiens

For Indoor Use. This digital apparatus does not exceed the Class B limits for radio noise emissions from the digital apparatus set out in the Radio Interference Regulations of the Canadian Department of Communications. The internal wireless radio complies with RSS 210 and RSS GEN of Industry Canada.

Utiliser à l'intérieur. Le présent appareil numérique n'émet pas de bruit radioélectrique dépassant les limites applicables aux appareils numériques de la classe B prescrites dans le Règlement sur le brouillage radioélectrique édicté par le ministère des Communications du Canada. Le composant RF interne est conforme a la norme RSS-210 and RSS GEN d'Industrie Canada.

### <span id="page-49-0"></span>**Notice to users in Taiwan**

### 低功率電波輻射性電機管理辦法

第十二條

經型式認證合格之低功率射頻電機,非經許可,公司、商號或使用者均不得擅自變更頻 率、加大功率或變更設計之特性及功能。

第十四條

低功率射頻電機之使用不得影響飛航安全及干擾合法通信;經發現有干擾現象時,應立 即停用,並改善至無干擾時方得繼續使用。

前項合法通信,指依電信法規定作業之無線電通信。低功率射頻電機須忍受合法通信或 工業、科學及醫藥用電波輻射性電機設備之干擾。

# <span id="page-50-0"></span>**Tähestikuline register**

#### **A**

adapter [25,](#page-26-0) [26](#page-27-0)

### **G**

garantii [32](#page-33-0)

### **J**

juhtpaneel funktsioonid [6](#page-7-0) nupud [6](#page-7-0)

### **K**

keskkond keskkonnaalased spetsifikatsioonid [38](#page-39-0) Keskkonnasõbralike toodete programm [38](#page-39-0) klienditugi garantii [32](#page-33-0)

### **N**

normatiivne teave teave traadita võrkude kohta [46](#page-47-0) normatiivteave normatiivne mudelinumber [44](#page-45-0) nupud, juhtpaneel [6](#page-7-0)

### **P**

paljundamine spetsifikatsioonid [38](#page-39-0) printimine spetsifikatsioonid [38](#page-39-0) pärast teenindusperioodi lõppemist [32](#page-33-0)

### **S**

skannimine skannimisspetsifikatsioonid [38](#page-39-0) süsteeminõuded [38](#page-39-0)

### **T**

taaskäitlus tindikassetid [40](#page-41-0) tehniline teave keskkonnaalased spetsifikatsioonid [38](#page-39-0) paljundusspetsifikatsioonid [38](#page-39-0) printimisspetsifikatsioonid [38](#page-39-0) skannimisspetsifikatsioonid [38](#page-39-0) süsteeminõuded [38](#page-39-0) telefonitoe kestus tugiteenuse kestus [31](#page-32-0) telefonitugi [31](#page-32-0)

### **V**

võrk adapter [25,](#page-26-0) [26](#page-27-0)